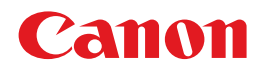

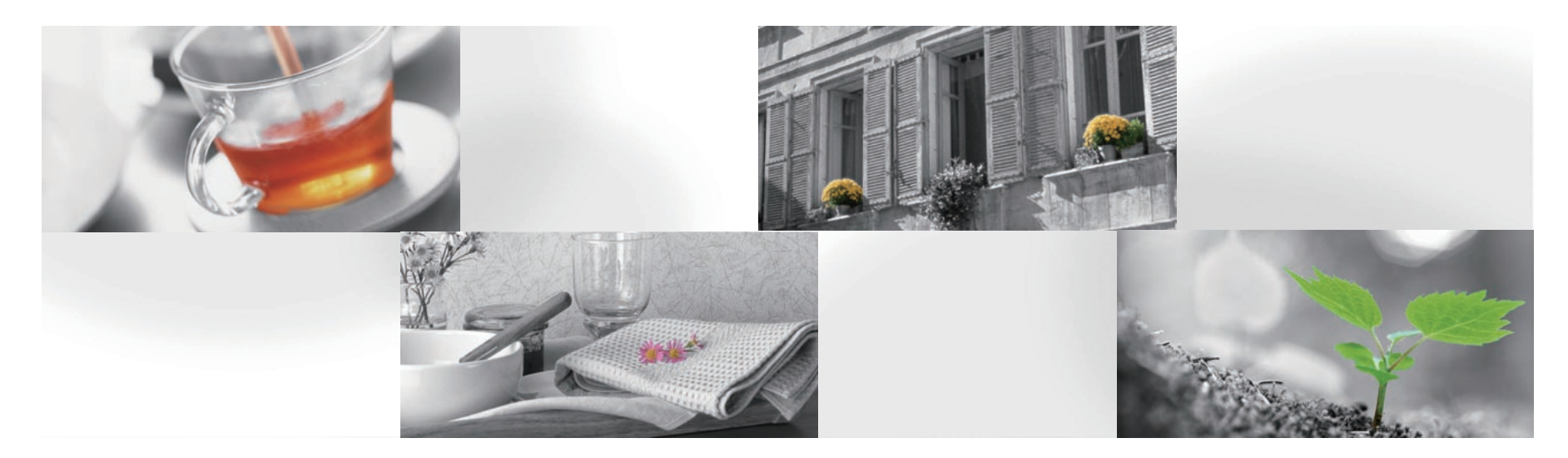

# **PIXUS PRO-1 かんたんスタートガイド**

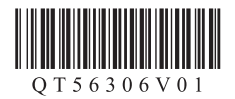

ご使用前にかならず本書をお読みください。いつでも使用できるように大切に保管してください。

■ **目次**

- 1 準備 ・・・・・・・・・・・・・・・・・・・・・・・・・・・・・・・・・・・・ P.7
- 2 インクタンクを取り付けよう ・・・・・・・・・・・・・・ P.10
- 3 プリントヘッドを取り付けよう ・・・・・・・・・・・・ P.13
- 4 ソフトウェアのインストール ・・・・・・・・・・・・・・ P.17
- 5 用紙のセット方法 ・・・・・・・・・・・・・・・・・・・・・・・・ P.25
- 6 本製品を使いこなすために ・・・・・・・・・・・・・・・・ P.26
	- 『電子マニュアル』と『オンラインマニュアル』を 使ってみよう
	- いろいろな印刷をしてみよう
	- プリンタードライバーでできること
	- 困ったときには
	- お問い合わせの前に
	- 原稿を印刷するときの注意事項
	- インクはこんなふうに使われています
	- 使用済インクカートリッジ回収のお願い
	- 色がおかしい、かすれるときは

### ■ **『オンラインマニュアル』の開きかた**

デスクトップに表示される Quick Menu(クイック・メニュー)のアイコンをクリックすると、『オンライ ンマニュアル』が開きます。

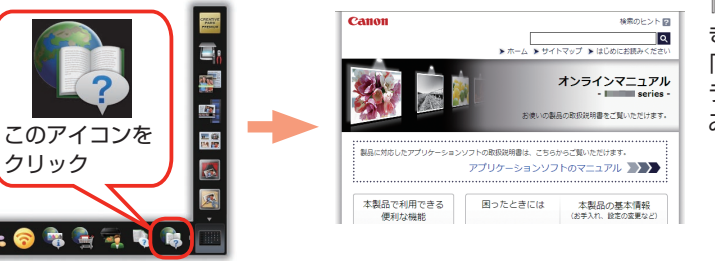

『オンラインマニュアル』の開 き方について、詳しくは 6 章 「『電子マニュアル』と『オン ラインマニュアル』を使って みよう」をご覧ください。

### ■ **本書で気になる機能を見つけたら…**

本書で紹介している機能の検索番号を入力すると、『オンラインマニュアル』の関連記載をかんたんに検索 できます。

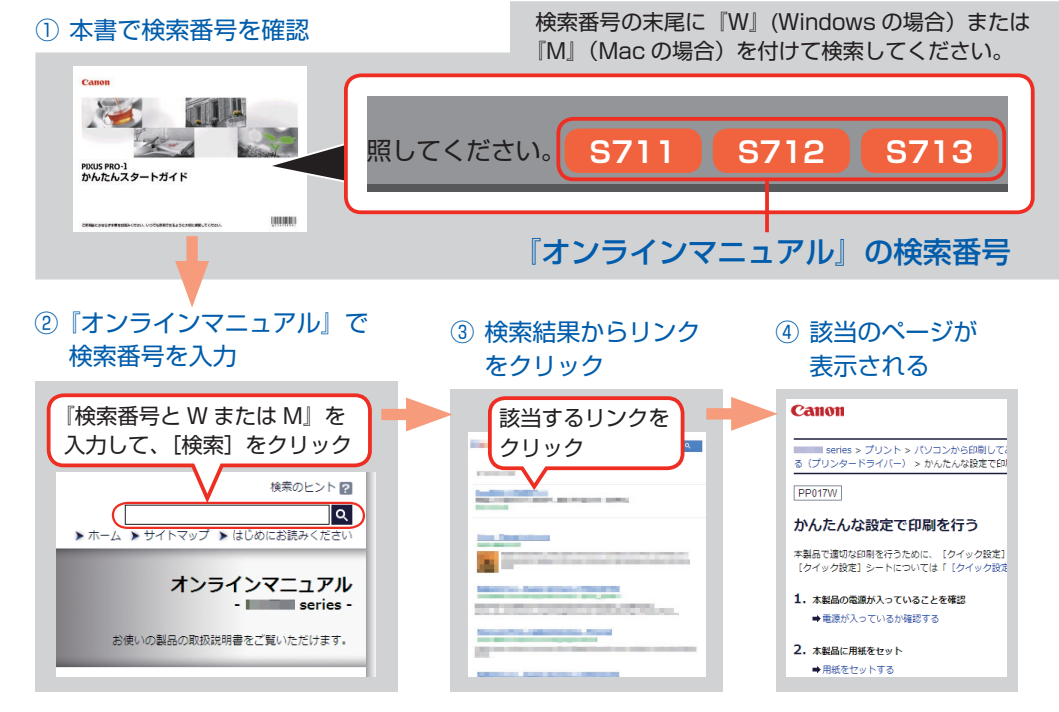

画面は Windows の例です。実際と異なる場合があります。

### **各部の名称と役割**

**S711 S712 S713** 本書で説明していない部位は『オンラインマニュアル』を参照してください。

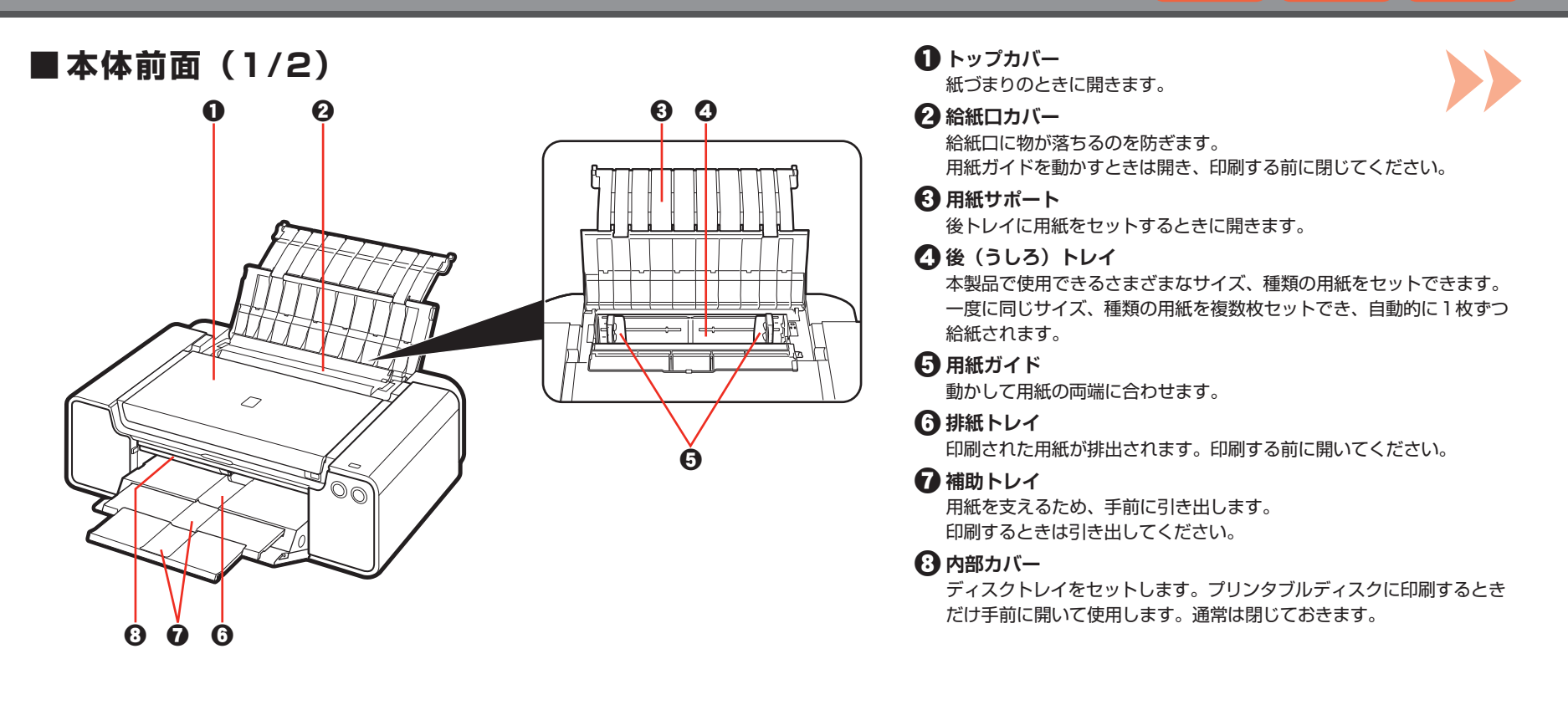

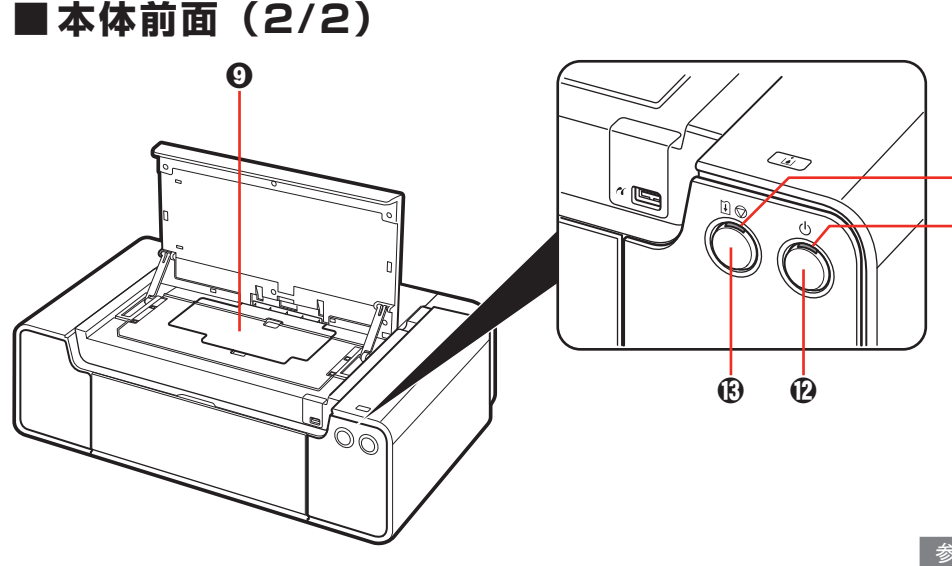

### **42ヘッドカバー**

紙づまりのときに取り外します。通常は、必ずヘッドカバーを 取り付けた状態でご使用ください。

### j **エラーランプ**

用紙やインクがなくなったときなど、エラーが発生したときに オレンジ色に点灯または点滅します。

### **们 電源ランプ**

電源を入れると、白色に点滅後、点灯します。

### **イマ 電源ボタン**

電源を入れる/切るときに押します。

### **【R】リセットボタン**

印刷を中止するときなどに押します。本製品のトラブルを解除してから このボタンを押すと、エラーが解除されて印刷できるようになります。

### 重 要

・電源を切ったあと、必ず電源ランプが消灯していることを確認してから 電源プラグを抜いてください。電源ランプが点灯/点滅しているときに 電源プラグを抜くと、プリントヘッドが保護されないため、その後 正しく印刷できなくなることがあります。

### 参 考

 $\mathbf{f}$ 

 $\cdot$  (D  $\cdot$ 

### **電源ランプ/エラーランプの表示について**

- ・ 電源ランプ/エラーランプの表示により、本製品の状態を確認できます。
	- 電源ランプが消灯:電源がオフです。 -
	- 電源ランプが白色に点灯:印刷が可能です。 -
	- 電源ランプが白色に点滅:準備動作中、または印刷中です。 -
	- エラーランプがオレンジ色に点滅:エラーが発生し、印刷できません。 -
	- 電源ランプ(白色)とエラーランプ(オレンジ色)が交互に 1 回ずつ点滅: サービスを必要とするエラーが起きている可能性があります。

### **自動電源オフ機能について**

一定時間、データが送信されないときに本製品の電源を自動的に切ることができます。 ・ お買い上げ時は、自動で電源を切る設定になっています。 設定は、プリンタードライバーの[ユーティリティ]シート(Windows)または Canon IJ Printer Utility(キヤノン・アイジェイ・プリンター・ユーティリティ)(Mac) で行います。設定方法は『オンラインマニュアル』を参照してください。

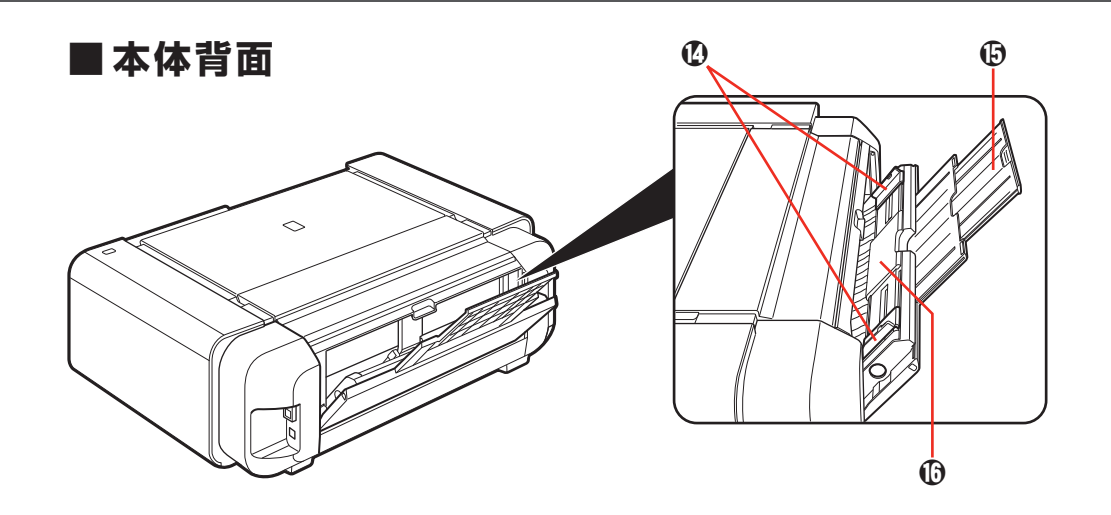

### **4 用紙ガイド**

動かして用紙の両端に合わせます。

### **15 用紙サポート**

手差しトレイに用紙をセットするときに、開いて引き出します。

### **心手差しトレイ**

半切などの大きなサイズの用紙や厚い用紙などを1枚ずつセット できます。

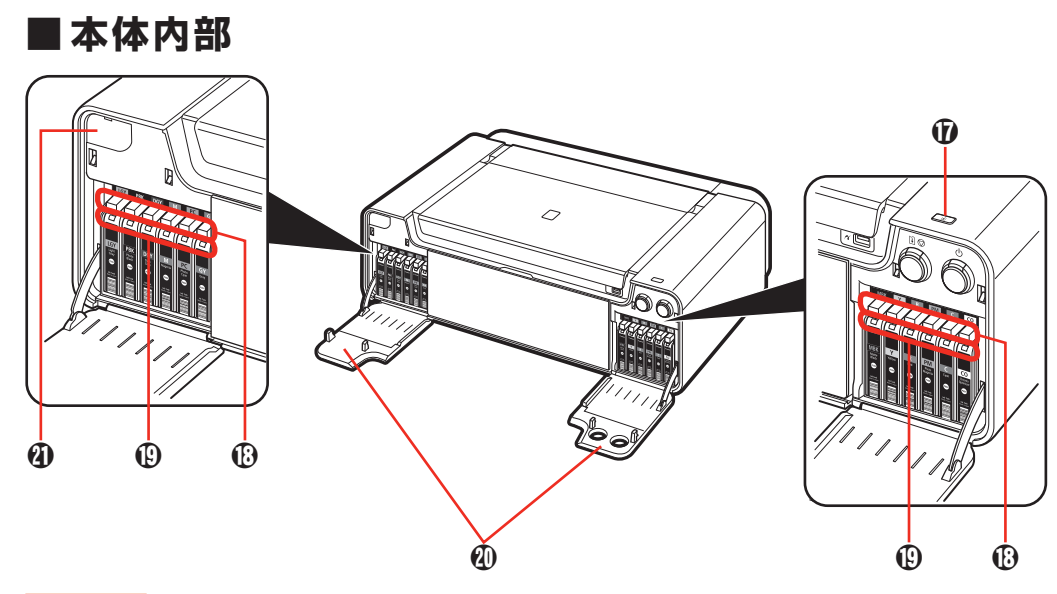

### q **タンクカバーオープンボタン**

タンクカバーを開くときに押します。

タンクカバーが開いているときや開閉の準備をしているときに、青色に 点滅します。また、インクに関するエラーや警告が発生して、インク タンクの確認が必要な状態になると青色に点灯します。

### r **インクタンク取り出しボタン**

インクタンクを取り外すときに押します。

### **【D インクランプ**

赤色に点灯/点滅し、インクタンクの状態を知らせます。

### $\mathbf{C}$  **タンクカバー**

インクタンクを交換するときに、タンクカバーオープンボタンを押して 開きます。

### **4 電池カバー**

リチウム電池のカバーです。

### 重 要

- 本製品はリチウム電池を使用しています。本製品を廃棄する際は、電池 ・ カバーを外し、リチウム電池を取り外してください。廃棄時以外には、 絶対にリチウム電池を取り外さないでください。
- ・電池カバーを外すときは、カバー上部の溝に先の細いものを差し込んで 外してください。

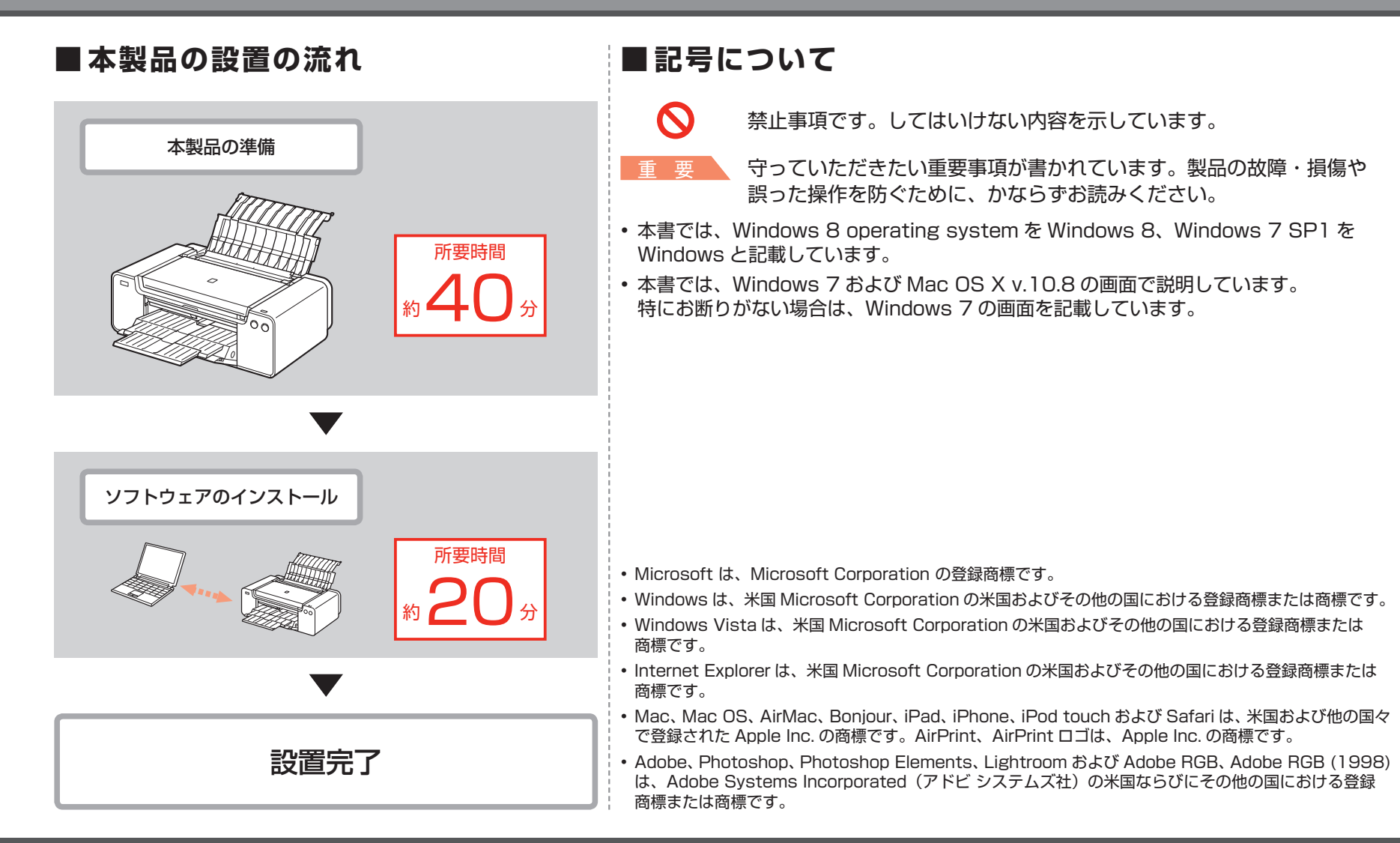

# 本製品を有線 LAN 接続でご使用になるときは、市販のネットワーク機器 (ルーターなど)と市販の LAN ケーブルが必要です。 リバイ **B**

■ **有線 LAN 接続に必要な機器**

ルーターなど LAN ケーブル

### ■ **設置場所について**  $\overline{\circ}$ 後方 25cm前方 35cm ・平らな場所に置いてください。 本製品の手前に物を置かないでください。 ・ 用紙サポートと排紙トレイを開くため、本製品の前方に 35cm、後方に 25cm ・ のスペースが必要です。 重 要

・本製品を設置する場合は、2 人で持ち上げて運んでください。

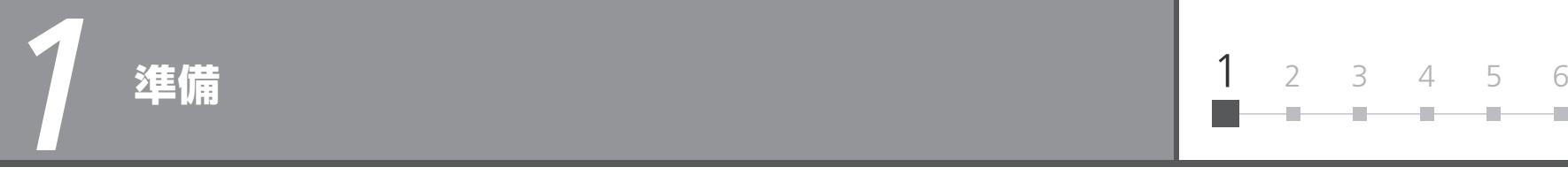

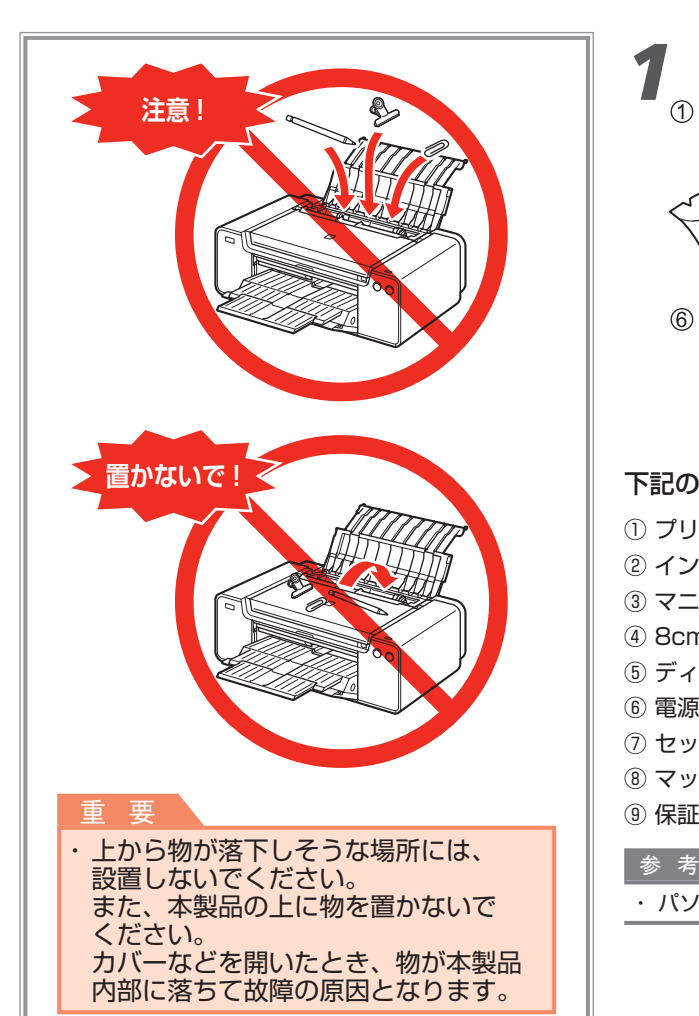

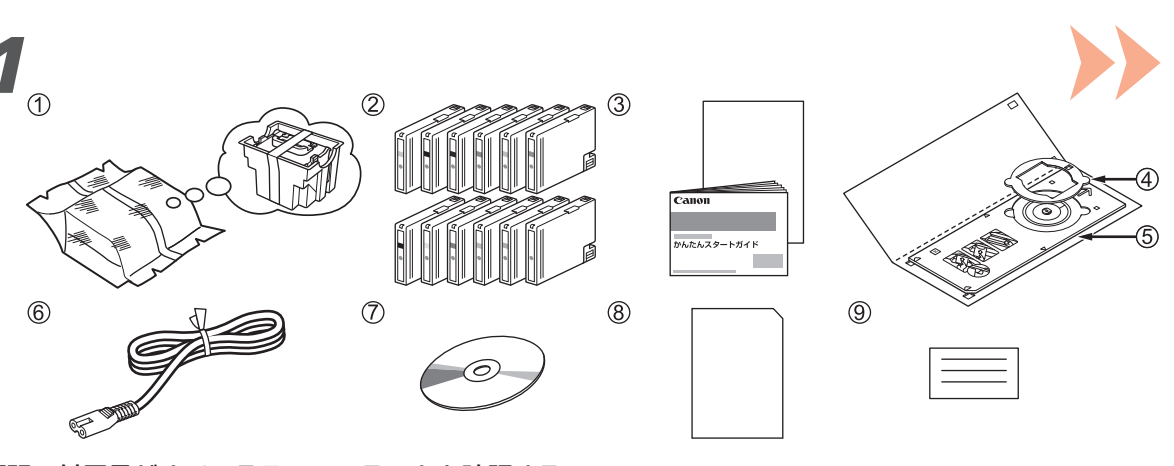

### 下記の付属品がすべてそろっていることを確認する

- ① プリントヘッド
- ② インクタンク(12 個:LGY、PBK、DGY、M、PC、GY、MBK、Y、R、PM、C、CO)
- ③ マニュアル一式
- ④ 8cm ディスクアダプター
- ⑤ ディスクトレイ
- ⑥ 電源コード
- ⑦ セットアップ CD-ROM
- ⑧ マットフォトペーパー MP-101 A4 サイズ用紙(自動プリントヘッド位置調整用)
- ⑨ 保証書、そのほかの印刷物

・ パソコンと接続するには市販の USB ケーブル (A-B タイプ) が必要です。(USB 接続時のみ)

*1*

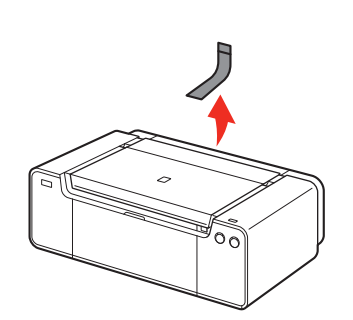

本製品内部と外側にあるオレンジ色のテープと 保護材をすべて取り除く

### 参 考

テープと保護材の形状および貼り付け位置は、実際 ・ とは異なる場合があります。

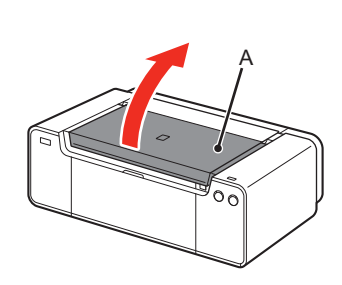

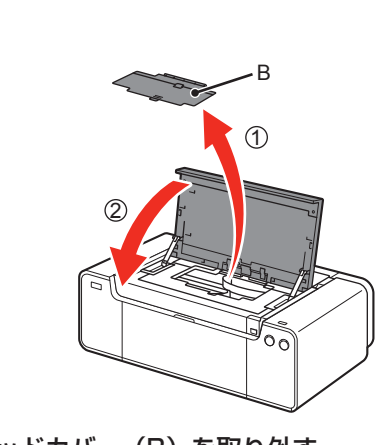

│ トップカバー(A)を開く │ ①ヘッドカバー(B)を取り外す ② トップカバーを閉じる

参 考

*4*

・ ヘッドカバーは、本製品設置の途中で取り付けます。

 $8$ 

1 <sup>2</sup> <sup>3</sup> <sup>4</sup> <sup>5</sup> <sup>6</sup> e. a. ÷ -11

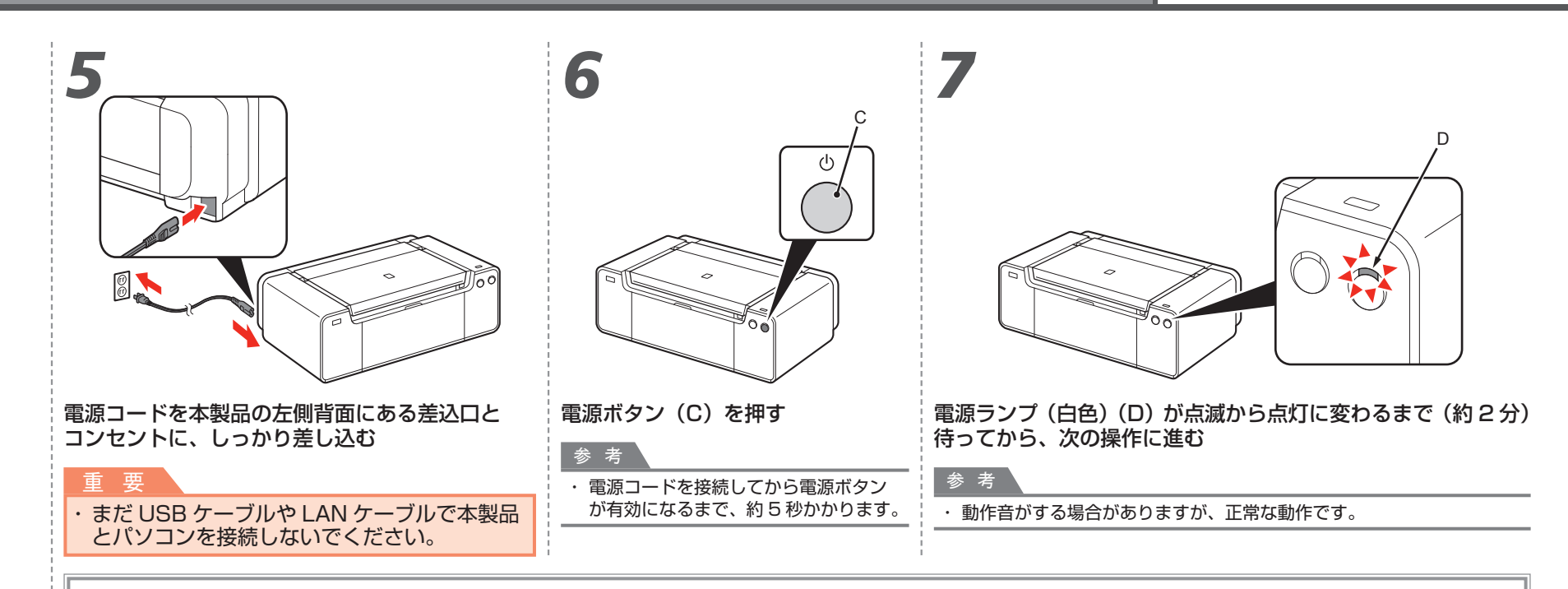

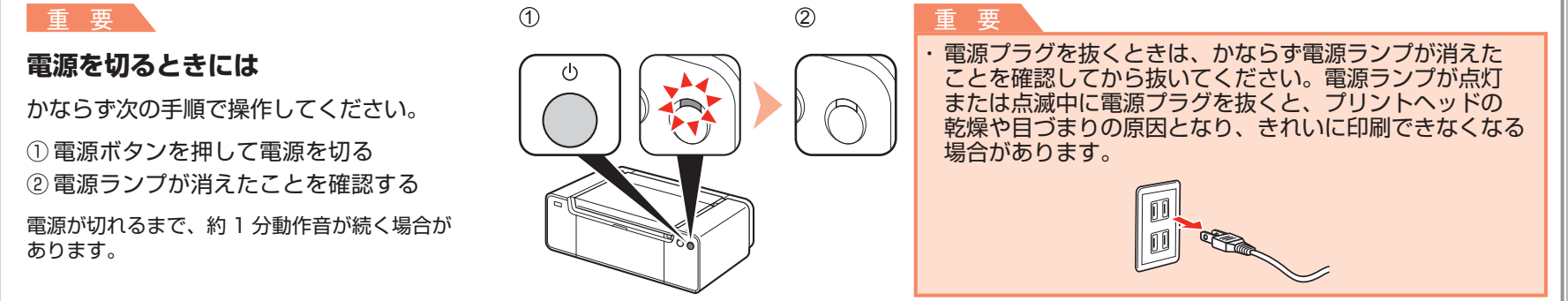

*2* **インクタンクを取り付けよう**

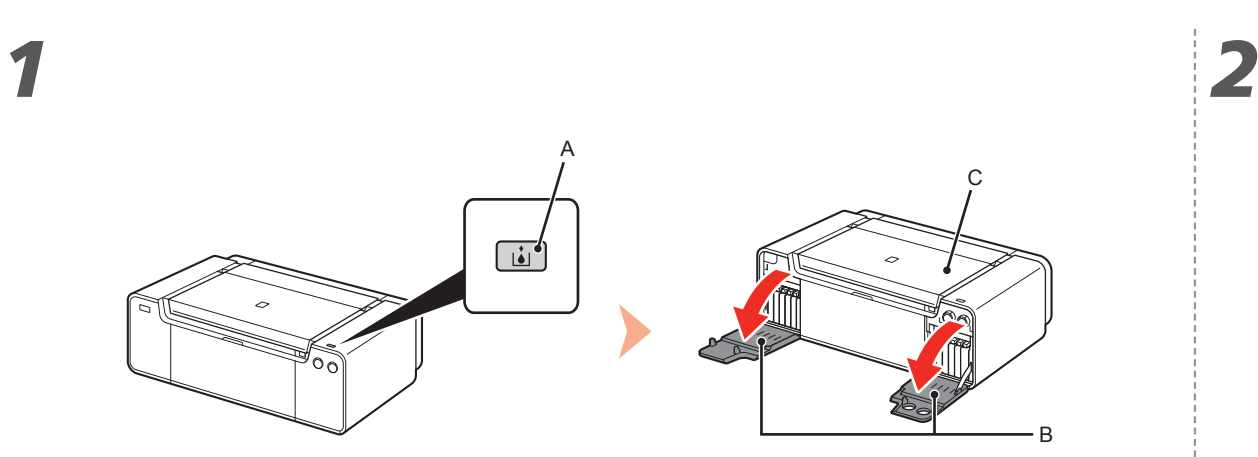

<u>た右のタンクカバー(B)が開きます。</u><br>■ おものタンクカバー(B)が開きます。

トップカバー(C)が閉じていることを確認してください。

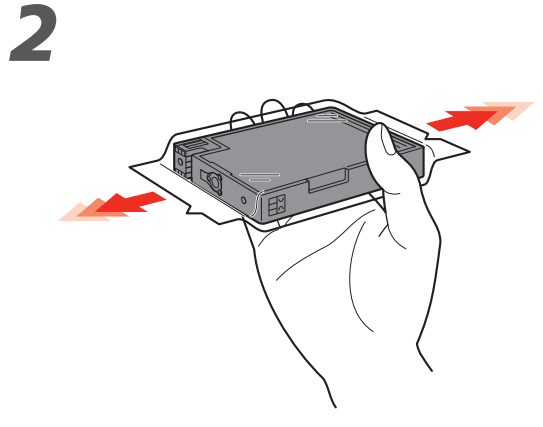

タンクカバーオープンボタン(A)を押す インクタンクを袋から取り出す前に、水平方向に

重 要

インクタンクを落としたり、力を加えたり ・ するなど乱暴に扱うことは避けてください。 ・かならず付属のインクタンクを使用してくだ さい。

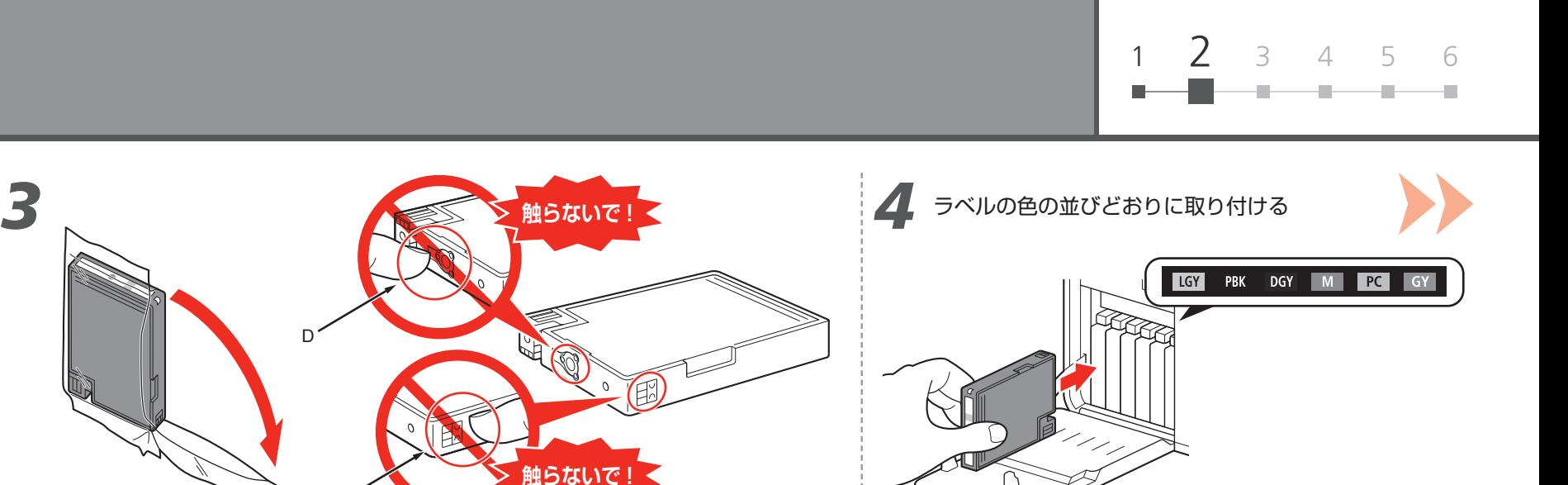

を固定する

袋からインクタンクを取り出す インクタンクを差し込む

重 要

· インクタンクのジョイント面(D) とコンタクト面(E)に触れないでください。

D

E

インクタンク前面の (ဖၗ) 部分をしっかり押して、インクタンク

正しく取り付けると、インクランプ(赤色)が点灯します。

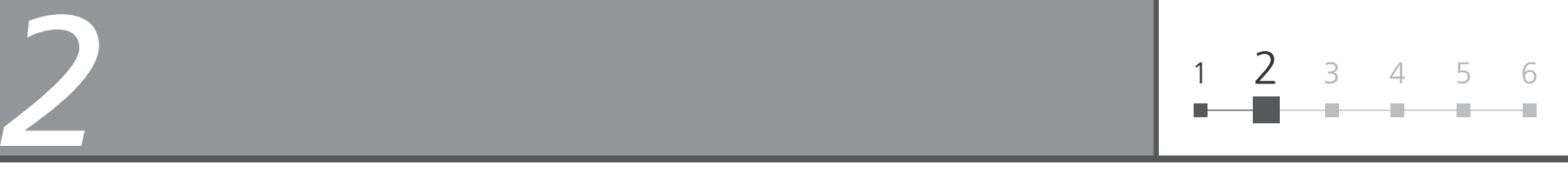

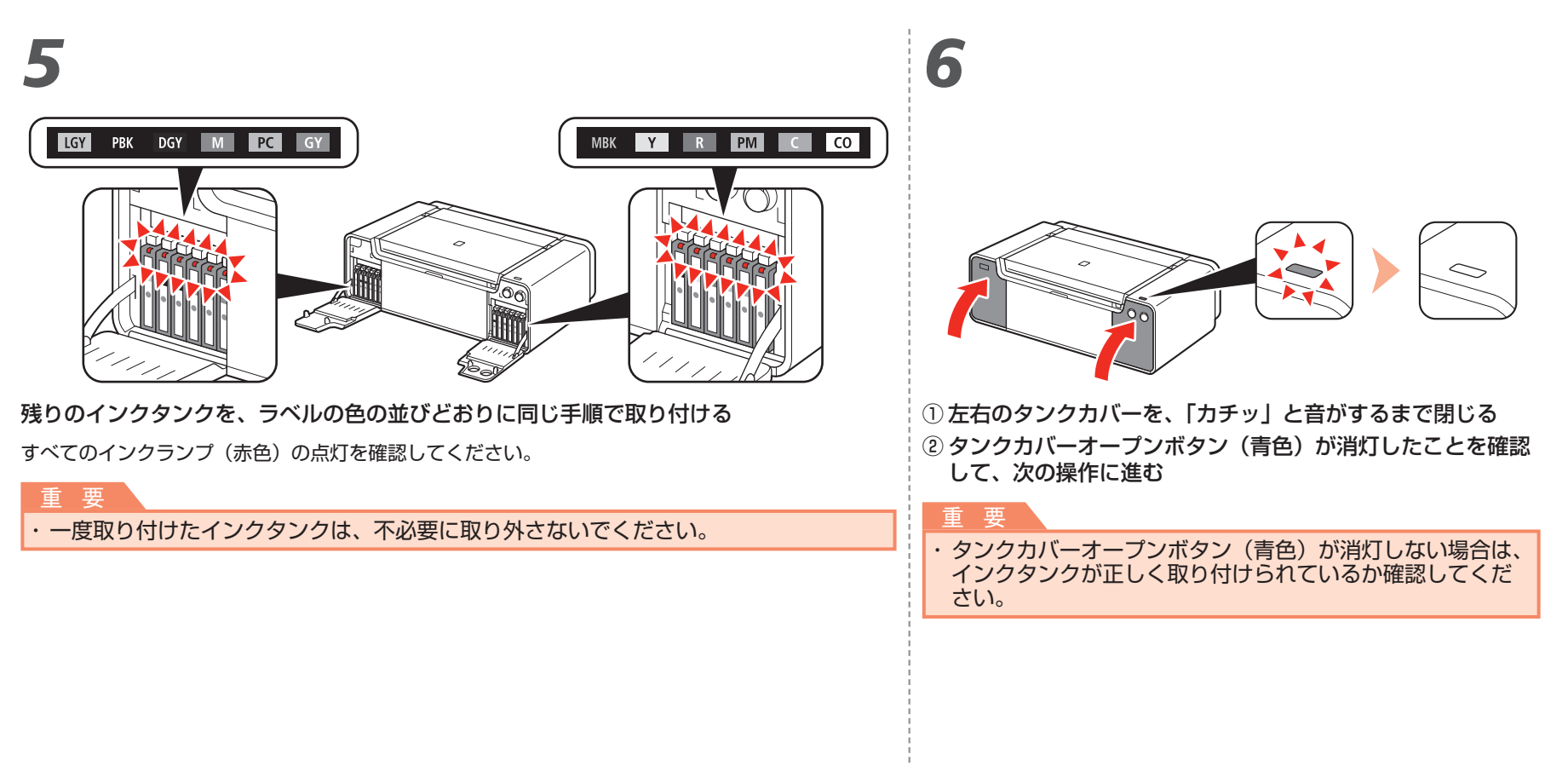

*3* <sup>1</sup> <sup>2</sup> <sup>3</sup> <sup>4</sup> <sup>5</sup> <sup>6</sup> **プリントヘッドを取り付けよう**

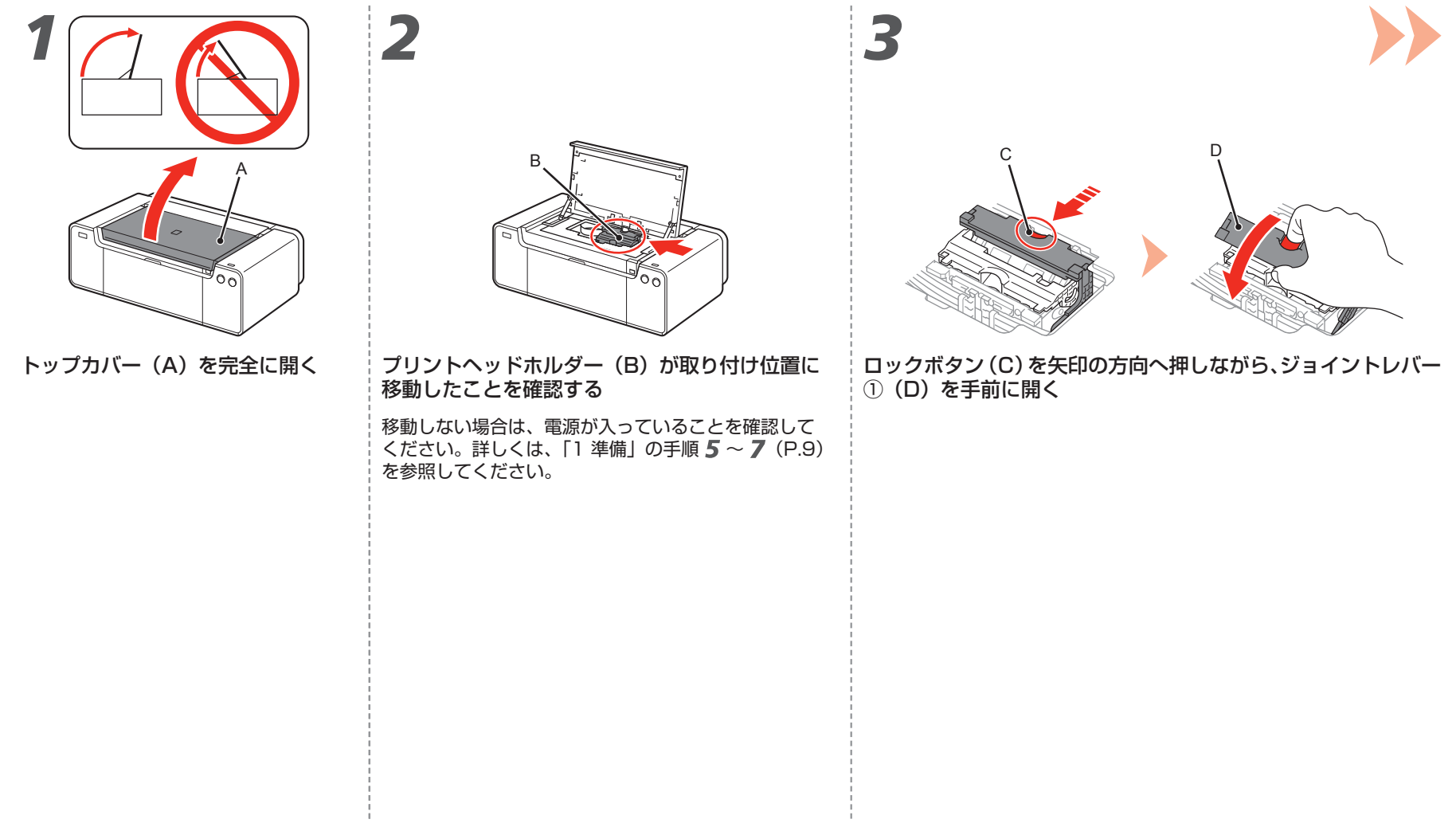

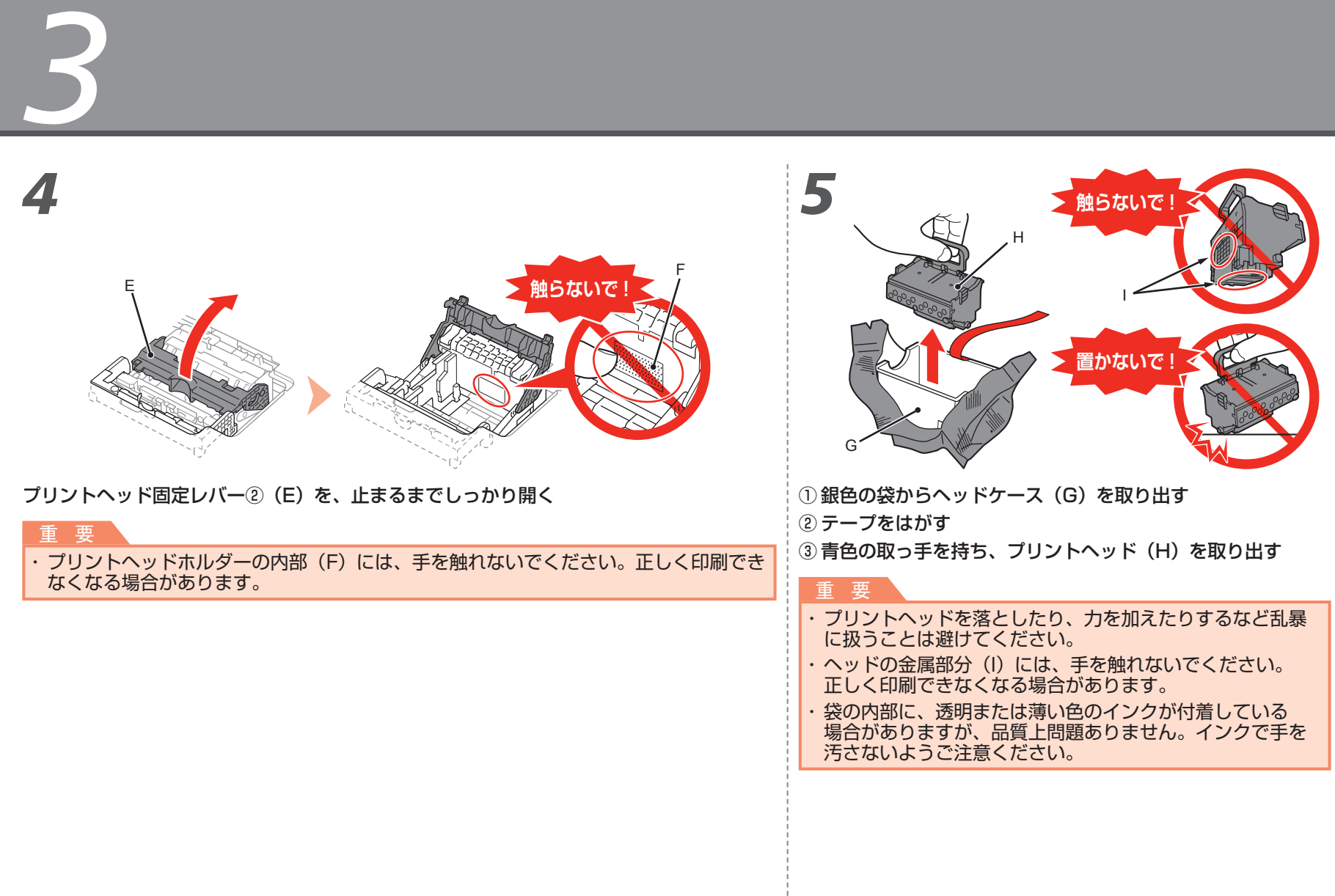

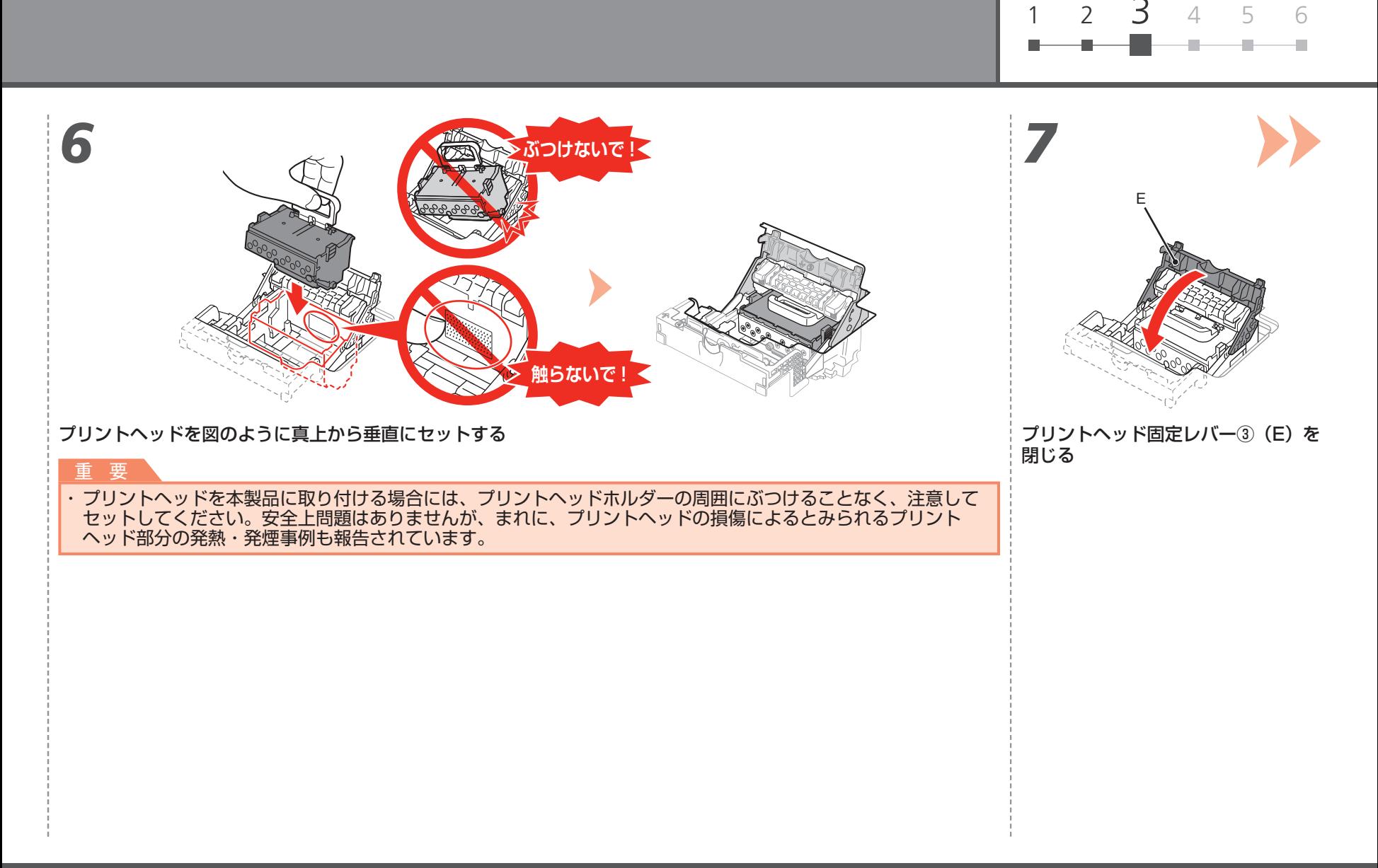

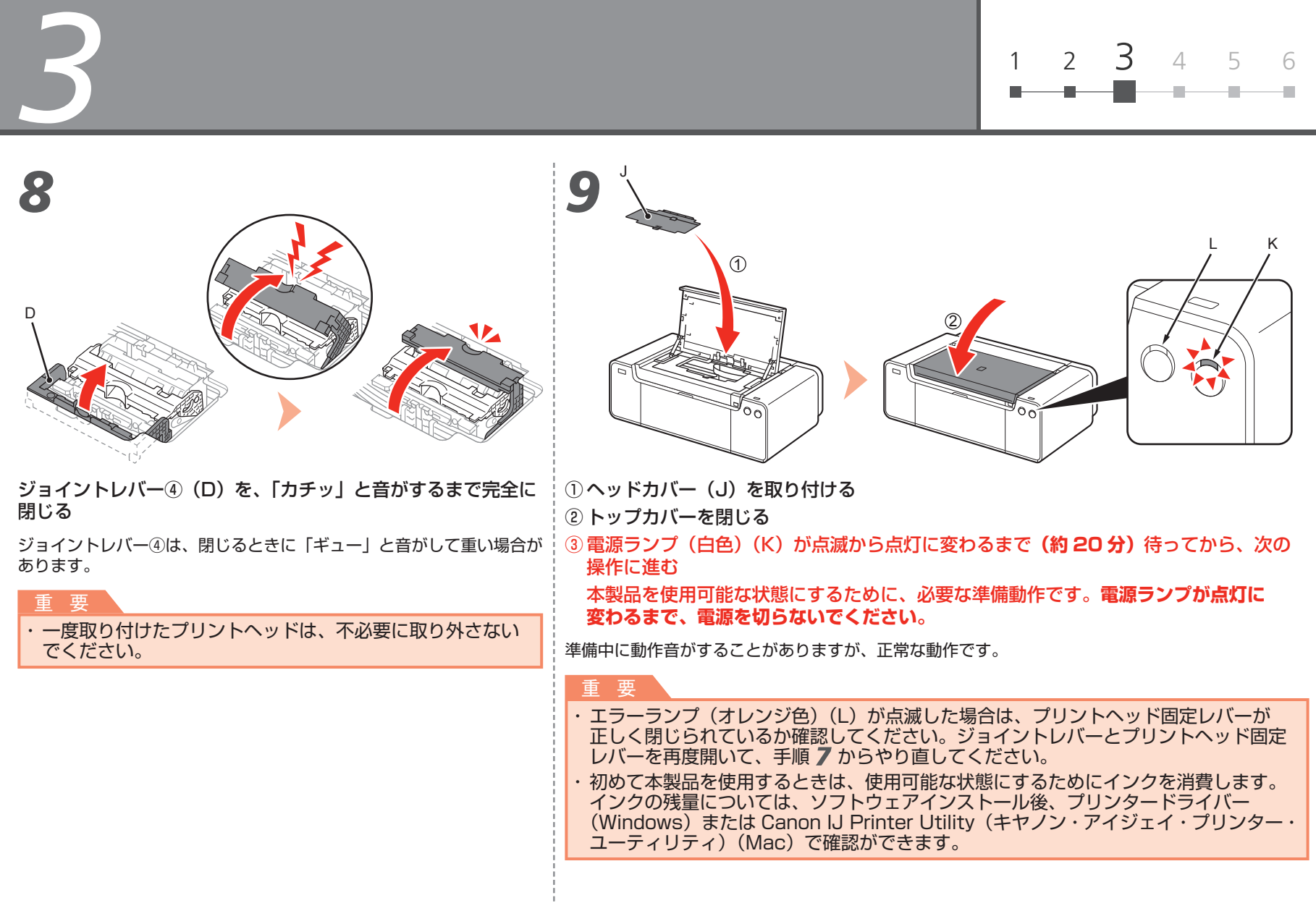

*4* **ソフトウェアのインストール** <sup>1</sup> <sup>2</sup> <sup>3</sup> <sup>4</sup> <sup>5</sup> <sup>6</sup>

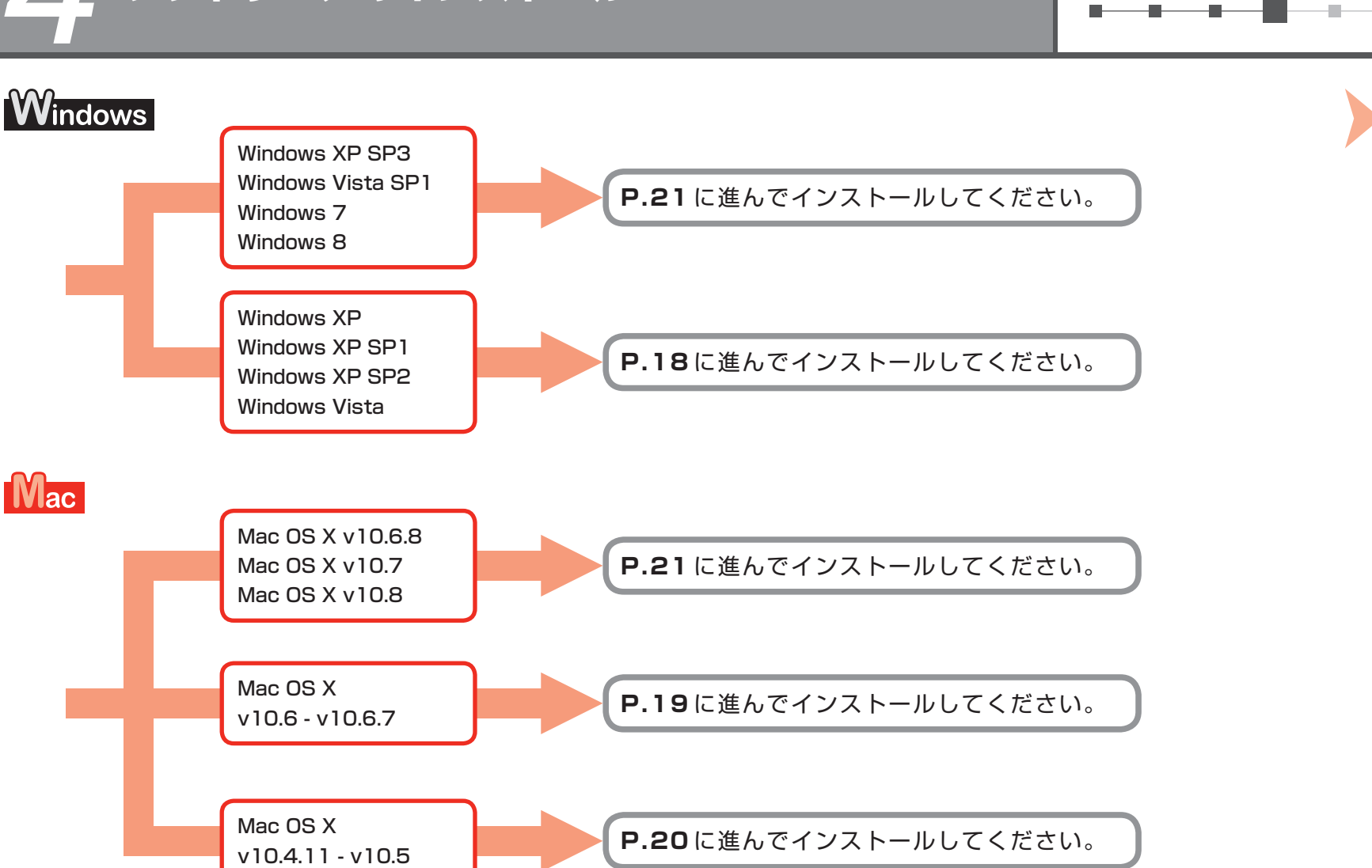

# *4*

### **indows Windows XP/Windows XP SP1/Windows XP SP2/Windows Vista の場合**

Windows のサービスパックを適用して、Windows XP SP3、Windows Vista SP1 以上にバージョンアップすることをお勧めします。

### **Windows のサービスパックを**

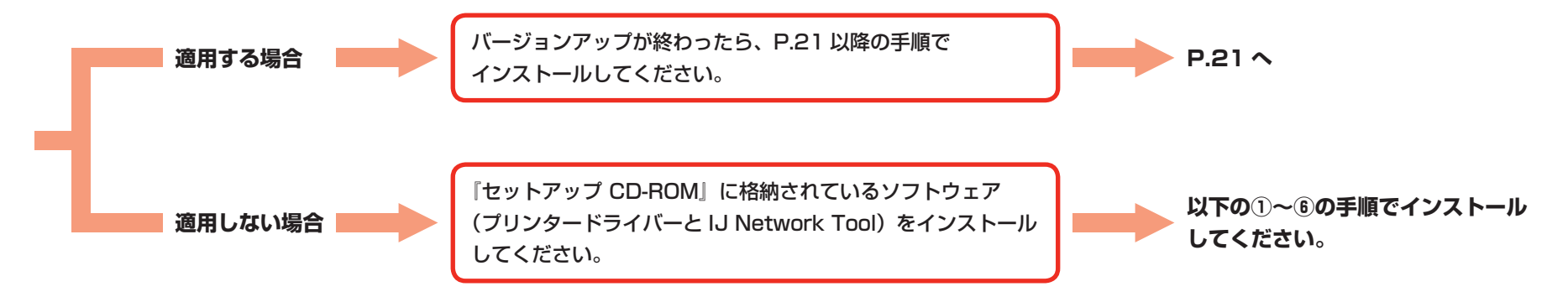

① 『セットアップ CD-ROM』をパソコンの CD-ROM ドライブに入れる

- ② 「Windows の Service Pack をアップデートしてから再度実行してください」 というエラーメッセージが表示された場合は、メッセージ画面を閉じる
- ③ Windows XP の場合 [スタート]メニューの[マイ コンピュータ]を選ぶ Windows Vista の場合 [スタート] メニューの [コンピュータ] を選ぶ
- ④ [CD-ROM]アイコンを右クリックして、[開く]を選ぶ
- ⑤ [win]-[Driver]-[DrvSetup]の順にフォルダーを開き、 「SETUP.EXE」をダブルクリックする 画面の指示に従って操作し、ソフトウェアをインストールしてください。
- ⑥ インストールが終わったら、プリンタードライバーの設定画面を開き、 [ユーティリティ]シートの[ヘッド位置調整]をクリックする プリントヘッド位置調整には、付属の MP-101 を使用してください。

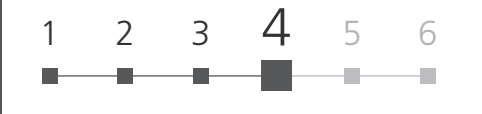

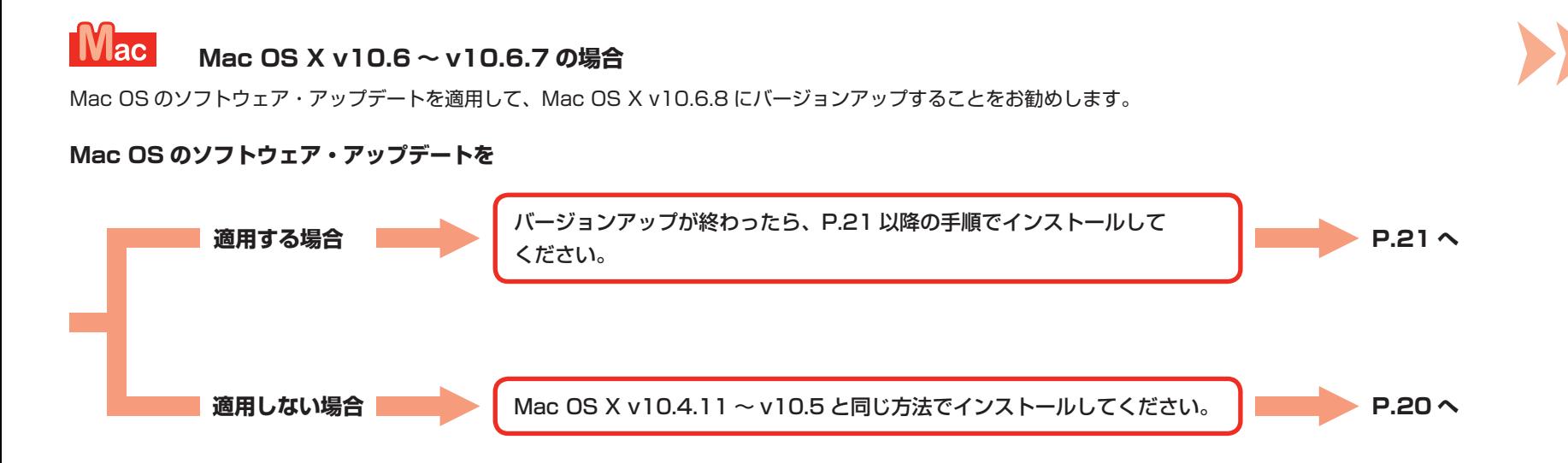

*4*

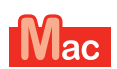

**Mac OS X v10.4.11 ~ v10.5 の場合**

**以下のいずれかの方法でインストールしてください。**

インターネットからダウンロードしたソフトウェアを インストール

**キヤノンサポートページ(canon.jp/support) から 『PRO-1 series 補足ガイド』を参照して、インストールして ください。**

『セットアップ CD-ROM』に格納されているソフトウェア 「ヒット・ファ OD-NOM』に福納とれているフライフェ<sup>ナ</sup><br>(プリンタードライバーと IJ Network Tool)をインストール ノンストール メ**トの①~③の手順でインストールしてください**。

① 『セットアップ CD-ROM』をパソコンの CD-ROM ドライブに入れる

- ② [Mac OS X 10.4.11 10.6.7] をダブルクリックするご使用の OS に合った ソフトウェアをインストールしてください。
- 3)インストールが終わったら、プリントヘッド位置調整する 詳しくは、[Mac OS X 10.4.11 - 10.6.7] フォルダー内の [Manual] フォルダーにある「Manual.html」を参照してください。

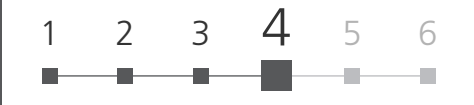

パソコンと接続してご使用になるためには、ドライバーなどのソフトウェアをパソコンのハードディスクにコピーする(インストール する)ことが必要です。 インストールには、約 20 分かかります(ご使用のパソコンの環境、およびインストールされるアプリケーションソフトの数によって 異なります)。

### 重 要

- ・起動しているすべてのプログラムは、あらかじめ終了しておいてください。
- ・管理者(Administrators グループのメンバー)としてログオンしてください。
- インストールの途中でインターネット接続が発生することがあります。通信料はお客様のご負担になります。 ・

### **USB ケーブルはまだ接続しないでください**

USB ケーブルを接続してしまっている場合は、USB ケーブルを抜いてください。 パソコンの画面にメッセージが表示されている場合は「キャンセル]をクリックしてください。

### **Easy-WebPrint EX(イージー・ウェブプリント・イーエックス)について**

Easy-WebPrint EX は、ソフトウェアをインストールするときにパソコンにインストールされるウェブ印刷ソフトです。Internet Explorer 7/8/9 (Windows)でご使用になれます。Internet Explorer 9 用の Easy-WebPrint EX は、Web からのダウンロードが必要です。 インストールするには、パソコンをインターネットに接続しておく必要があります。

*4*

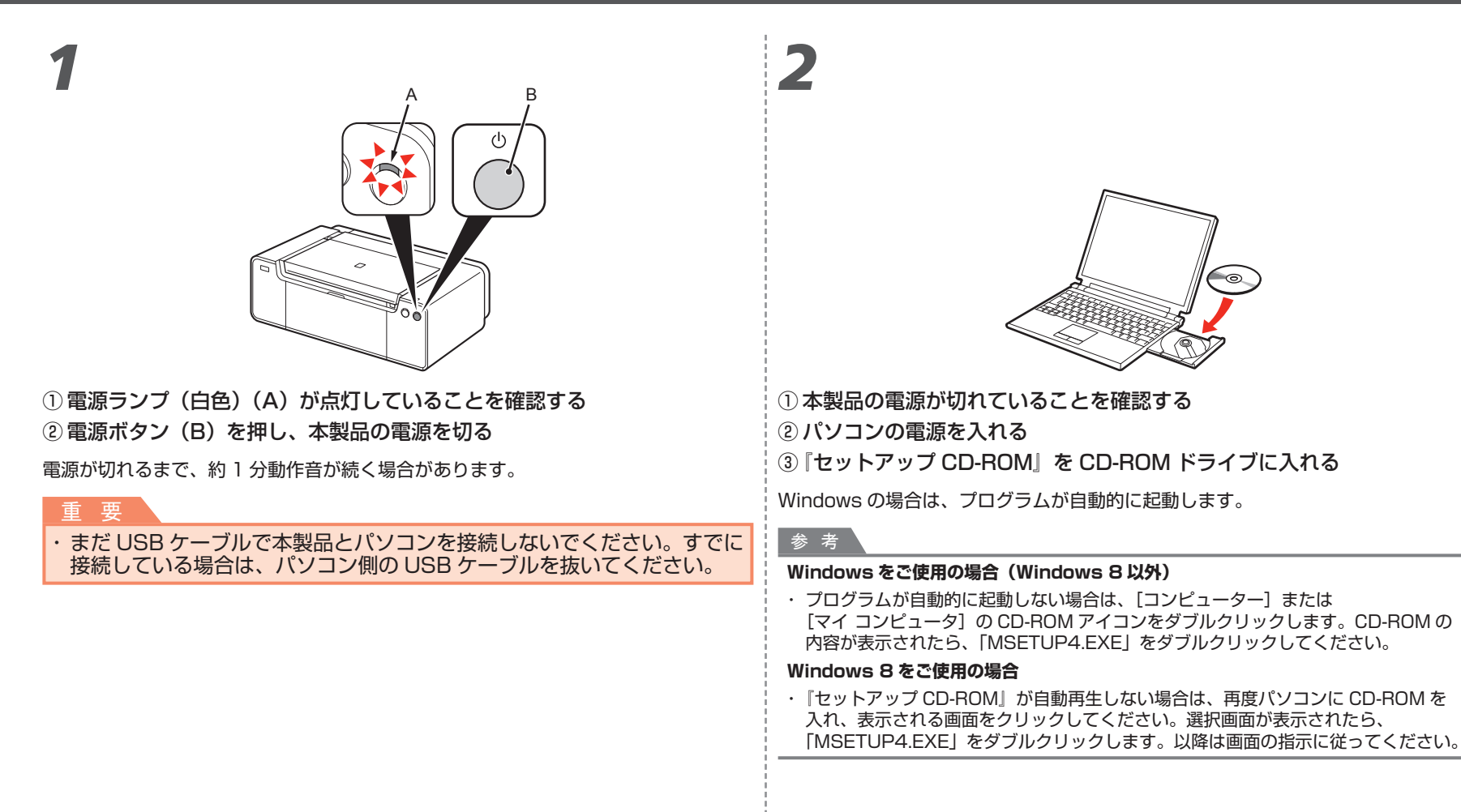

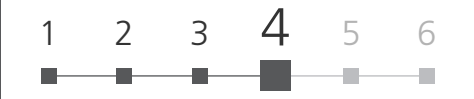

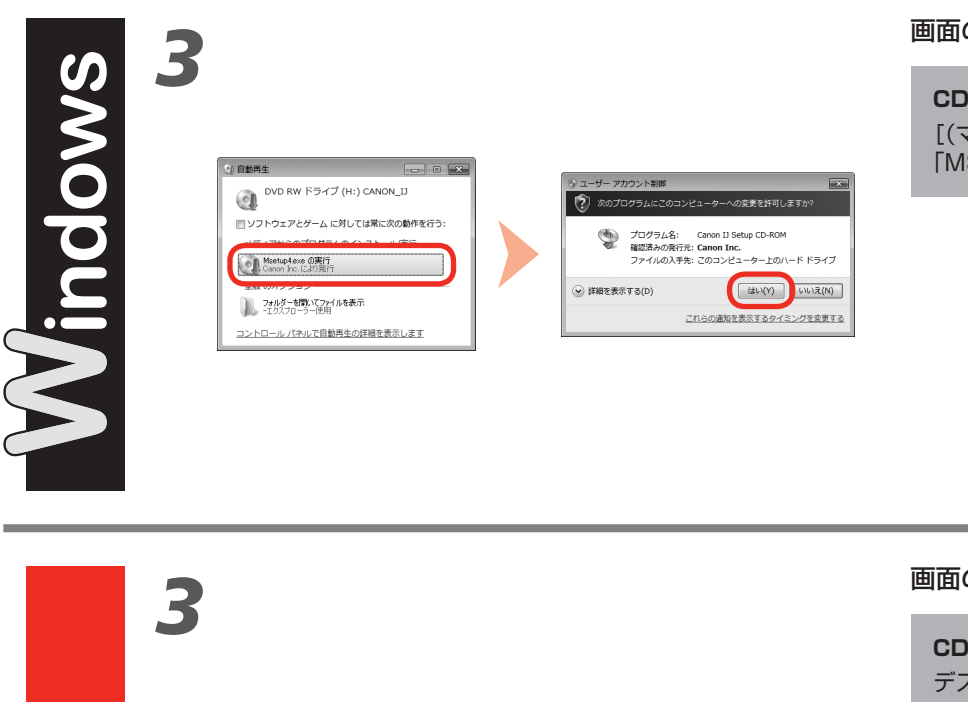

### 画面の指示に従い、クリックする

**CD が自動再生しない場合は・・・:**

[(マイ)コンピューター]→ CD-ROM アイコン→ 「MSETUP4.EXE」をダブルクリックします。

画面の指示に従い、クリックする

**CD が自動再生しない場合は・・・:** デスクトップ上の CD-ROM アイコンをダブルクリックします。

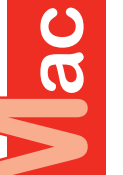

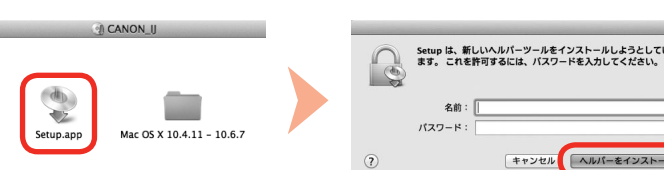

Windows / Mac

*4*

 $\left( \begin{array}{c} \star \sim \\ \end{array} \right)$ 

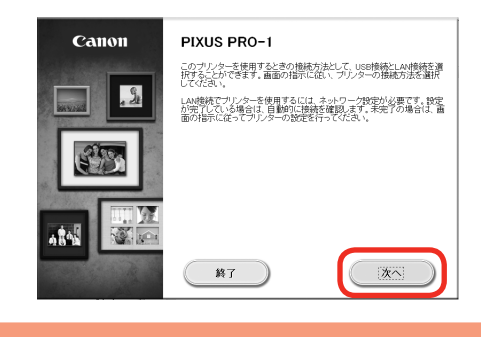

### これ以降は、パソコンの画面の指示 に従って操作を進めてください。

- 複数のパソコンからプリンターを使う場合は、 ・ それぞれのパソコンで CD-ROM を起動して ください。
- パソコンとプリンターの接続方法を USB 接続 ・からネットワーク接続に変更したい場合は、 再度 CD-ROM を起動してください。

### **1** 使用连续控约 ヘッド位置調整 STEP 2 インストール このブリンターは、使用する前にヘッド位置調整が必要です。用紙をブリン<br>ターにセットし、「実行」をグリックしてください。詳細は、取扱説明書を参照、 STEP 5 セットアップ<br>- ブリンターの接続<br>- ヘッド位置調整<br>- 完了 <br>ヘッド位置銀酸が完了したら、「次へ」をクリックしてください。 ご案内 **2**

■ **インストール中の重要情報:プリントヘッドの位置調整**

[ヘッド位置調整]画面が表示されたら、付属の専用紙(マットフォトペーパー MP-101)を2枚、後トレイにセットし、[実行]をクリックします。 画面の指示に従って操作を進めてください。 用紙の角が斜めになっている部分を右上にして、縦向きにセットしてください。

用紙のセット方法については、5 章「用紙のセット方法」を参照してください。

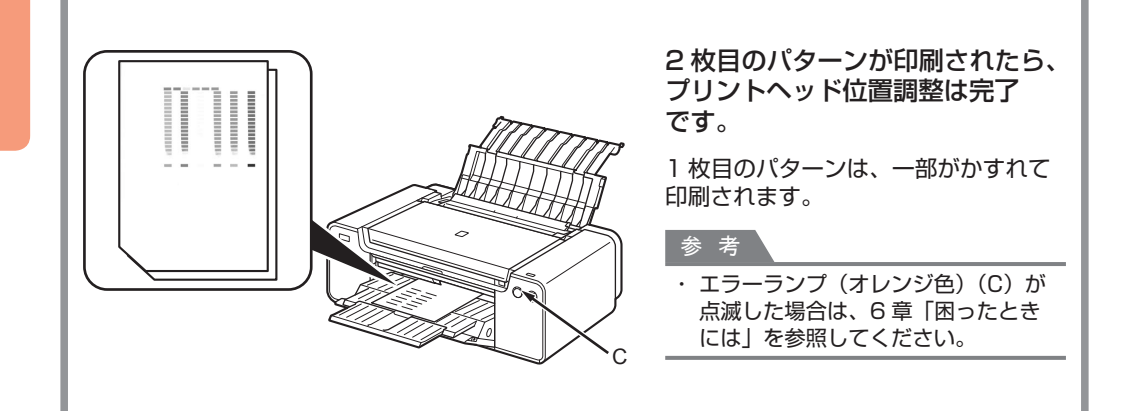

*5* <sup>1</sup> <sup>2</sup> <sup>3</sup> <sup>4</sup> <sup>5</sup> <sup>6</sup> **用紙のセット方法**

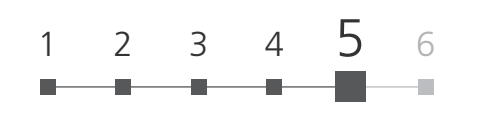

後トレイ(A)に用紙をセットして、左右の用紙ガイド(B)を用紙の両端に合わせてから、 給紙口カバー(D)を閉じる

印刷したい面を上にして、用紙を縦向きにセットしてください。 用紙の枚数は(C)の線を越えないようにしてください。

### 重 要

· 給紙口カバー(D)はゆっくり閉じてください。勢いよく閉じると、用紙を傷つける 場合があります。

### 参 考

・ そのほかの用紙のセット方法や用紙の種類について、詳しくは『電子マニュアル』または『オンライン マニュアル』の「用紙をセットする」をご覧ください。

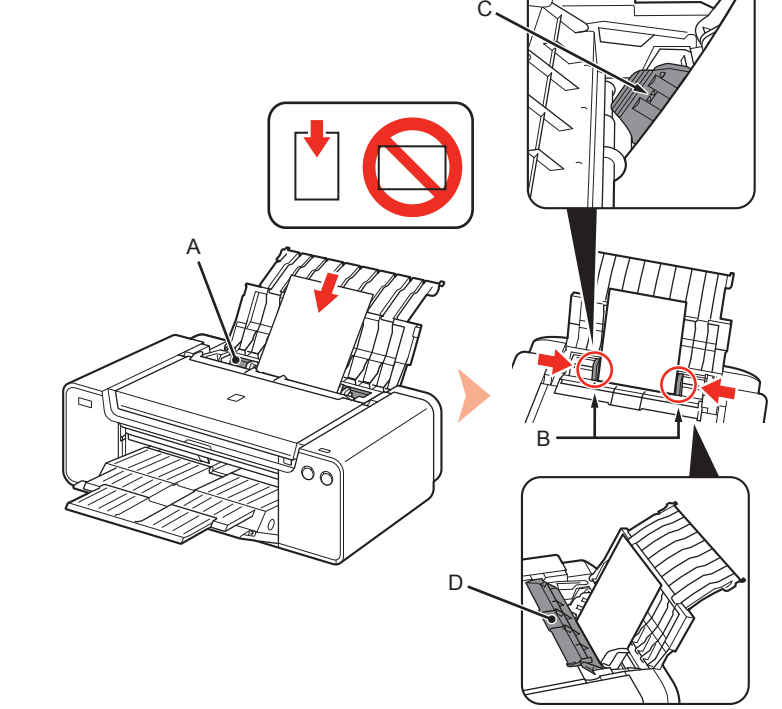

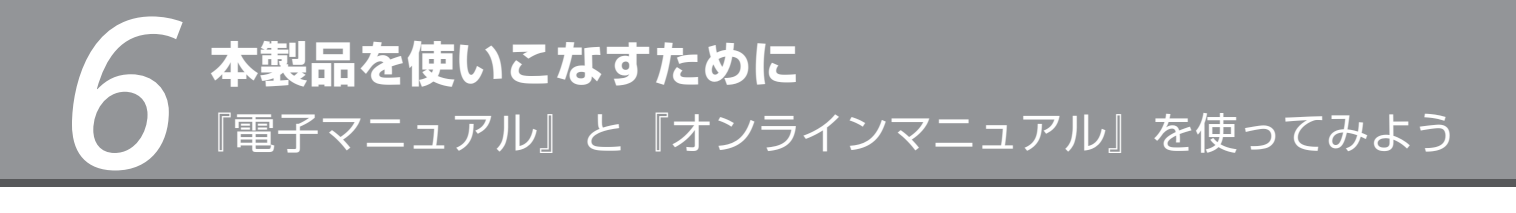

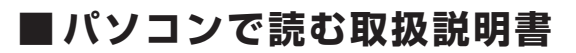

インストール終了後に「Quick Menu(クイック・メニュー)」が起動します。ここから、 『電子マニュアル』および『オンラインマニュアル』を開くことができます。 機能や操作を詳しく知りたいとき、困ったときなどにお読みください。

- Quick Menu および『電子マニュアル』は、 ・ インストールが必要です。
- ・『オンラインマニュアル』は、インターネット接続が必要 です。

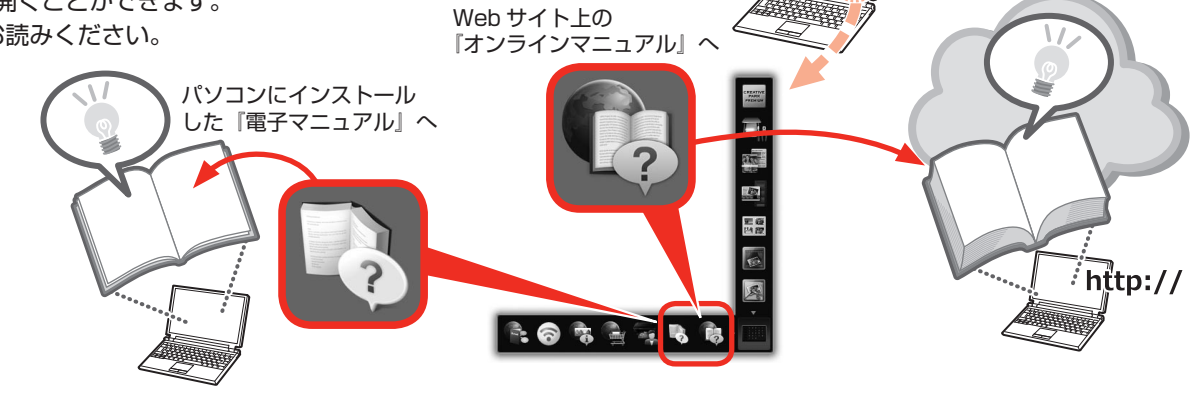

### ■ **検索番号を入力して、『オンラインマニュアル』の関連記載を検索しよう**

本書では、紹介している機能について、『オンラインマニュアル』の 検索番号を記載しています。検索番号を入力すると、『オンライン マニュアル』の関連記載をかんたんに検索できます。

詳しい検索のしかたは、表紙の裏面の「本書で気になる機能を見つけたら・・・」 をご覧ください。

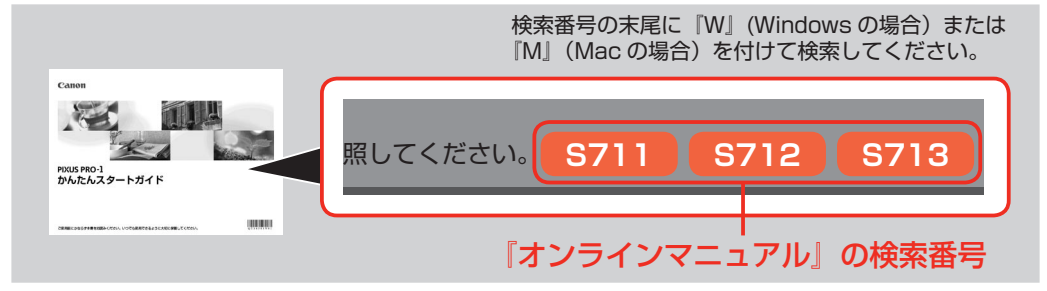

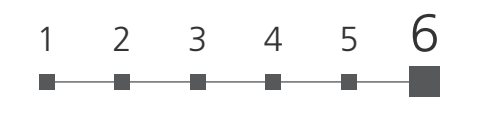

### ■ **アプリケーションソフトを起動しよう!**

### **My Image Garden(マイ・イメージ・ガーデン)**

My Image Garden は、パソコンに保存されているデジタルカメラで撮影した写真などの 画像を、さまざまな用途で幅広く活用するためのアプリケーションソフトです。膨大な画像 をかんたんに整理したり、お気に入りの写真からコラージュやカードなどを作成して印刷 したりできます。

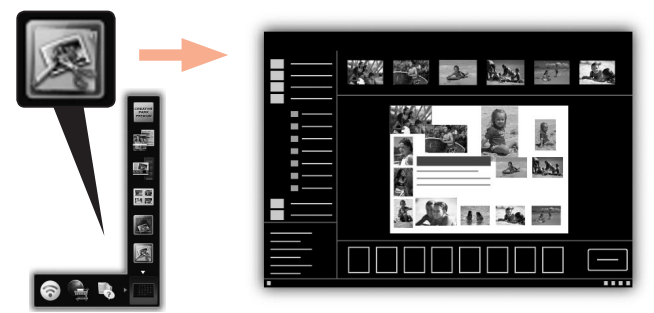

My Image Garden を起動するには、デスクトップ上 Quick Menu(クイック・メニュー) 内のアイコンをクリックしてください。

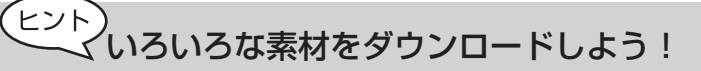

### **クリエイティブパーク プレミアム**

プレミアムコンテンツ対応の機種を使用しているお客様が、専用の印刷用素材を ダウンロードできるサービスです。

My Image Garden から、かんたんにプレミアムコンテンツをダウンロードできます。 ダウンロードしたプレミアムコンテンツは、そのまま My Image Garden で印刷 できます。ダウンロードしたプレミアムコンテンツを印刷するには、対応プリンターの 全色にキヤノン純正インクタンク/インクカートリッジが取り付けられている必要が あります。

### **A011 PS000 に活用した作品を仕上げよう! ■写真を印刷して、プリンターの魅力を最大限**

### **Print Studio Pro(プリント・スタジオ・プロ)**

Print Studio Pro は、プロレベルの写真印刷をより簡単に、より便利にするための プラグインソフトです。フチあり写真やフチなし写真の印刷のほかにも、インデックス印刷 やモノクロ印刷、ICC プロファイルを使用した印刷など、さまざまな印刷をすることが できます。また余白の調整や、文字を入力することもできます。

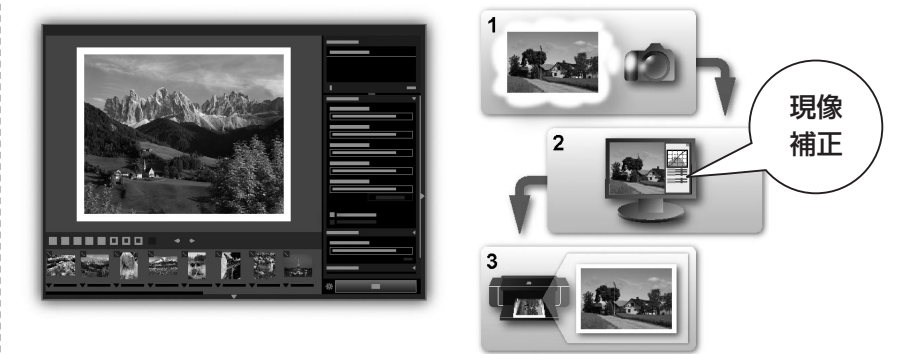

Print Studio Pro を使用すると、キヤノンが提供している RAW 画像編集ソフト"Digital Photo Professional"や、Adobe Photoshop、Adobe Photoshop Elements、 Adobe Photoshop Lightroom で現像/補正した画像を簡単できれいに印刷できます。 詳しくは、『オンラインマニュアル』(『デジタルフォト印刷ガイド』)を参照してください。

*6* プリンタードライバーでできること

**用紙のサイズに合わせて印刷 一枚の用紙に複数ページを印刷** ♦ A فيه **Windows Windows** Mac **Mac** [ページ設定]シートの[ページレイアウト] プリントダイアログのポップアップ [ページ設定]シートの[ページレイアウト]¦ プリントダイアログのポップアップ から メニューから[用紙処理]を選択 から メニューから[レイアウト]を選択 フィットページ印刷 朝 用紙のサイズに合わせて印刷 割り付け印刷 すいしょう うちの 割り付け印刷 **PP024 PP023 PP026 PP025 原稿を拡大・縮小して印刷 用紙の両面に印刷 Windows** Windows **Nac** [ページ設定]シートの[両面印刷(手動)] [ページ設定]シートの [ページレイアウト] ¦ ページ設定ダイアログの [拡大縮小] から から にチェック 拡大/縮小印刷 拡大/縮小印刷 両面印刷 **PP024 PP025 PP029**

### 困ったときには

### 本書で説明していないトラブルが発生したときは、 『オンラインマニュアル』の「困ったときには」を参照してください。

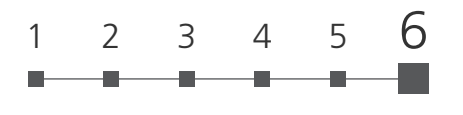

印刷中に用紙がなくなる、または紙づまりなどのトラブル が発生すると、本製品のエラーランプ(オレンジ色)が 点滅し、パソコン画面にメッセージが表示されます。 トラブルの内容によっては、電源ランプとエラーランプが 交互に点滅したり、以下のようにパソコン画面にサポート 番号(エラー識別番号)が表示されたりします。エラー ランプの状態やメッセージを確認し、エラーの対処をして ください。

### エラーランプが点滅する例:

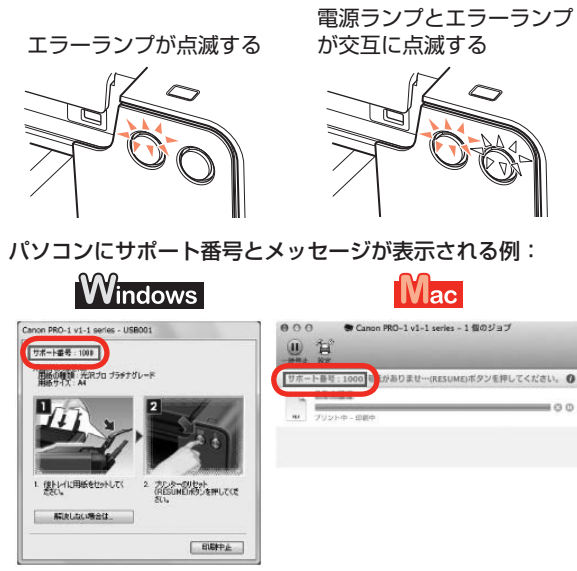

\* ご使用の OS によって、画面が異なります。

- |チェック 1|| 電源ボタンを押してみてください
- チェック 2 本製品と電源コードがしっかりと接続 されているかを確認し、電源を入れ直して ください
- チェック 3 電源プラグをコンセントから抜き、10 分 以上たってから、電源プラグをコンセント につないで本製品の電源を入れ直して ください

それでも回復しない場合は、キヤノンお客様相談センター または修理受付窓口に修理をご依頼ください。 ⇒「お問い合わせの前に」(P.38)

### **エラーが発生したときは ■■ 電源が入らない** ■■ 雷源が自動的に切れてしまう

自動的に電源が切れる設定になっている 場合は、設定を解除してください チェック

自動的に電源が切れる設定になっていると、設定した時間 に応じて本製品の電源は自動的に切れます。

### Windows

自動的に本製品の電源を切りたくない場合は、プリンター ドライバーの設定画面を開き、[ユーティリティ]シートの [自動電源設定]で [自動電源オフ]を [無効] に設定して ください。

### **Mac**

自動的に本製品の電源を切りたくない場合は、Canon IJ Printer Utility(キヤノン・アイジェイ・プリンター・ ユーティリティ)を開き、ポップアップメニューから [電源設定]を選び、[自動電源設定]で「自動電源オフ] を[無効]に設定してください。

*6* 困ったときには

### **エラーランプが点滅している**

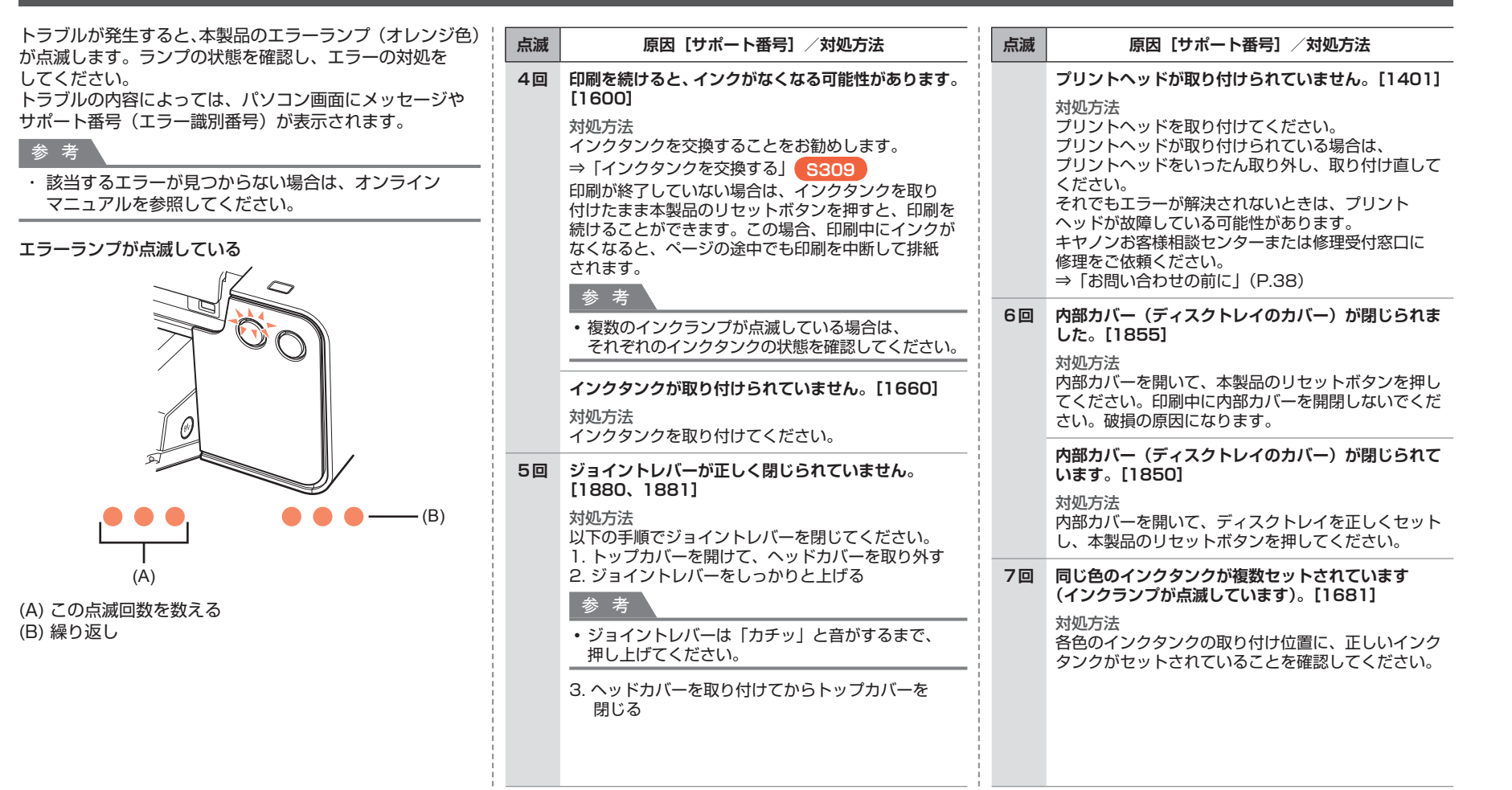

### <sup>1</sup> <sup>2</sup> <sup>3</sup> <sup>4</sup> <sup>5</sup> 6

### **エラーランプが点滅している**

**点滅 原因[サポート番号]/対処方法 11回 用紙サイズの設定が印刷する用紙の幅と合って**

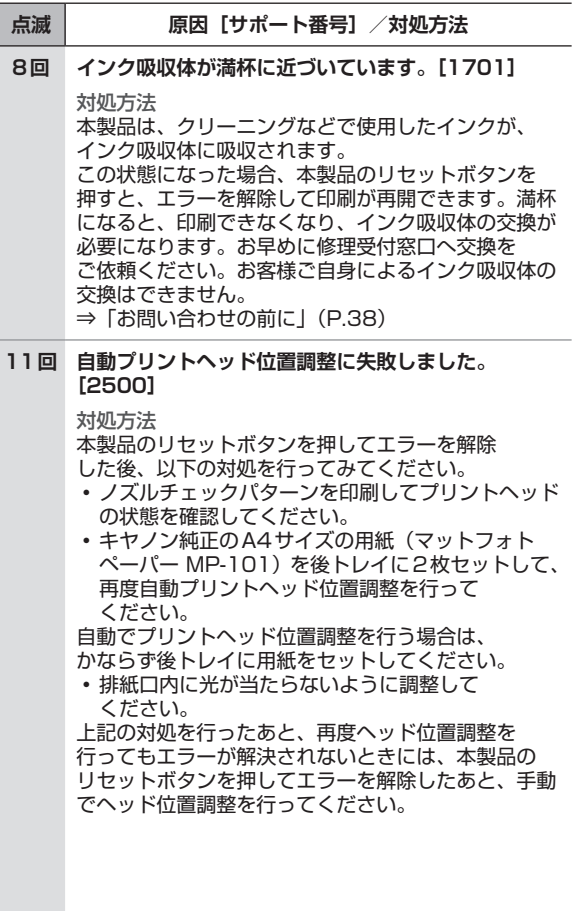

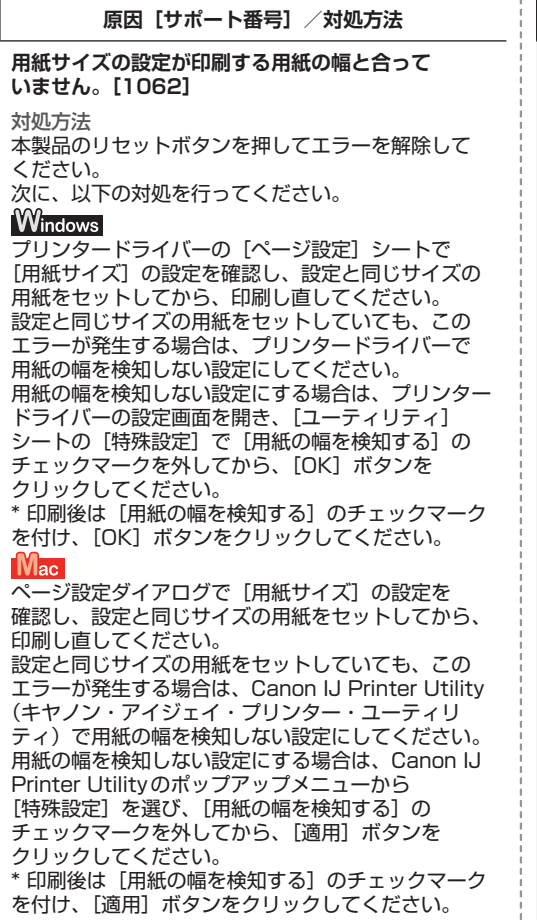

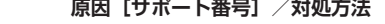

**12回 タンクカバーを開けませんでした。[1291、1292]**

### 対処方法

**点滅 原因[サポート番号]/対処方法**

タンクカバーの前に障害物がないか確認して ください。障害物がある場合は、障害物を取り除いて、 再度本製品のタンクカバーオープンボタンを押して ください。 インクタンクを交換しない場合は、本製品のリセット

### ボタンを押してエラーを解除してください。

### **タンクカバーが開いています。[1293]**

対処方法 タンクカバーを閉じてください。 左右両側のタンクカバーがしっかりと閉じていること を確認してください。

# *6* 困ったときには

### **エラーランプが点滅している**

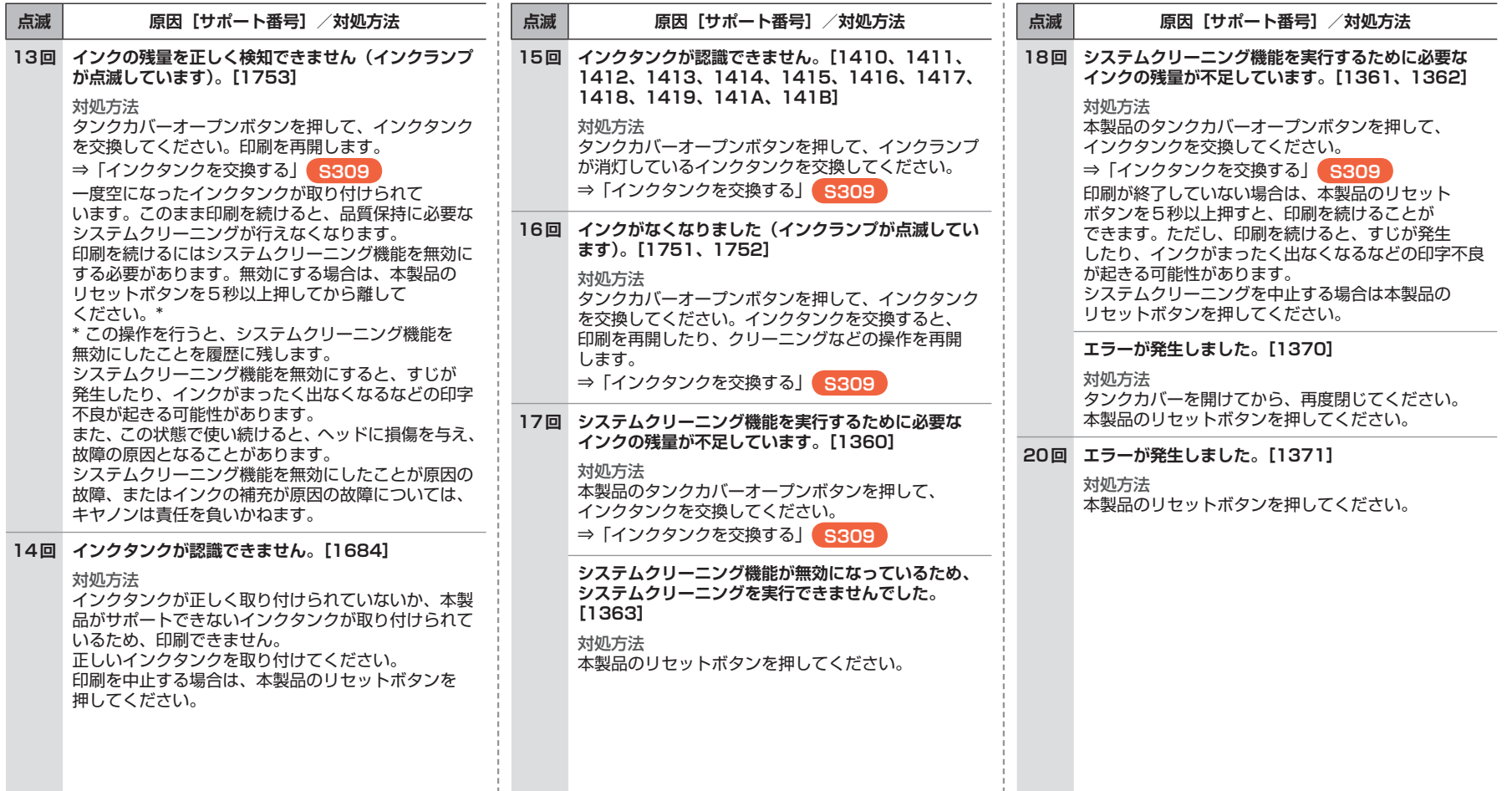

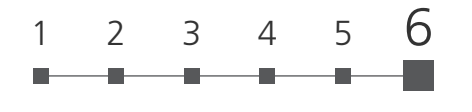

### **電源ランプとエラーランプが交互に点滅している**

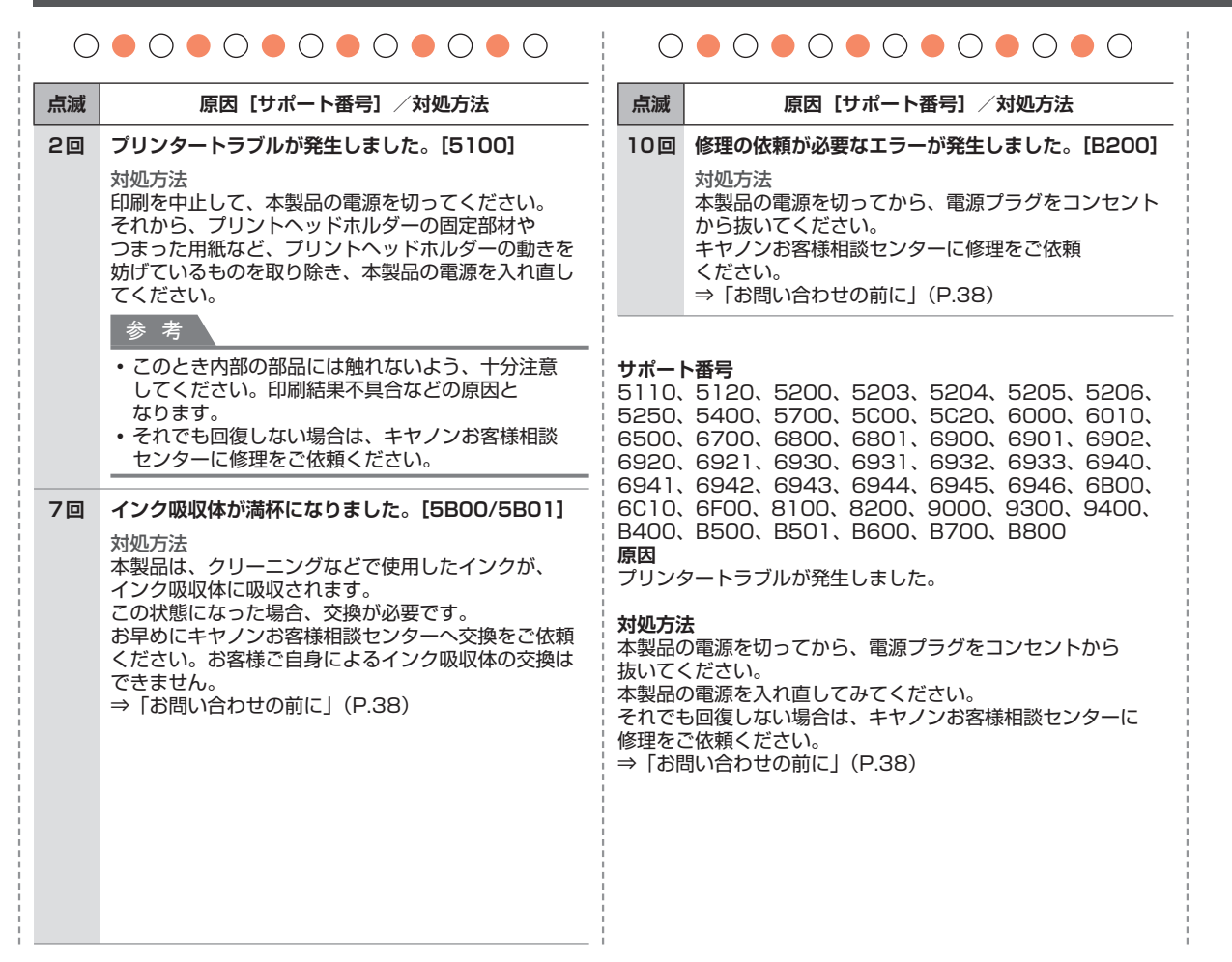

# *6* 困ったときには

### **プリンタードライバーがインストールできない**

### **Windows**

### **セットアップ CD-ROM を DVD/CD-ROM ドライブに 入れてもセットアップが始まらないとき:**

次の手順に従ってインストールを開始してください。

- **1 [スタート]メニューから以下のように選ぶ**
	- Windows 7 をご使用の場合は、[スタート]メニュー から[コンピューター]を選びます。
	- Windows Vista をご使用の場合は、[スタート] メニューから[コンピュータ]を選びます。
	- Windows XP をご使用の場合は、[スタート] メニュー から[マイ コンピュータ]を選びます。
- **2 開いたウィンドウにある [CD-ROM]アイコンを ダブルクリックする**

CD-ROM の内容が表示された場合は、[MSETUP4.EXE] をダブルクリックしてください。

### 参 考

- CD-ROM のアイコンが表示されない場合は、次のこと ・ を試してください。
	- CD-ROM をパソコンから取り出して、再度セット する
	- パソコンを再起動する -
- それでも[CD-ROM]アイコンが表示されない場合は、 ・ パソコンでほかの CD-ROM を表示できるか確認して ください。ほかの CD-ROM が表示できる場合は、 セットアップ CD-ROM に異常があります。 キヤノンお客様相談センターにお問い合わせください。 ⇒「お問い合わせの前に| (P.38)

### **Windows**

### **[プリンターの接続]画面で止まってしまうとき:**

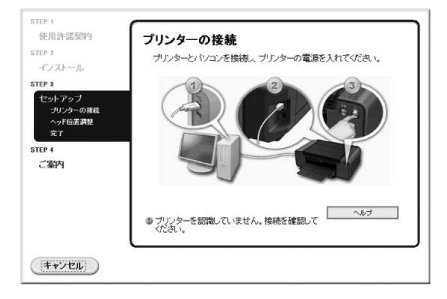

### 参 考

- ・ ご使用のパソコンによっては、[プリンターを認識 していません。接続を確認してください。]という メッセージが表示されることがあります。
- チェック 1 本製品の USB ケーブル接続部とパソコンが USB ケーブルでしっかり接続されている ことを確認してください
- チェック 2 以下の手順に従って本製品とパソコンの 接続をやり直してください
- **1 本製品の電源を切る**
- **2 本製品とパソコンからUSBケーブルを抜き、 接続し直す**
- **3 本製品の電源を入れる**
- チェック 3 解決しない場合は、以下の手順に従って インストールをやり直してください
- **1 [キャンセル]ボタンをクリックする**
- **2 [インストール失敗]画面で[もう一度]ボタンを クリックする**
- **3 「PIXUS XXX」画面(「XXX」は機種名)で[終了] ボタンをクリックし、セットアップCD-ROMを 取り出す**
- **4 本製品の電源を切る**
- **5 パソコンを再起動する**
- **6 ほかに起動しているアプリケーションソフトがあれば 終了する**
- **7 再度セットアップCD-ROMをセットして、プリンター ドライバーをインストールする**

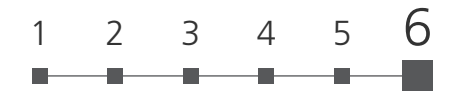

### **プリンタードライバーがインストールできない**

### Windows

### それ以外のとき:

プリンタードライバーをインストールし直してください。 プリンタードライバーが正しくインストールされなかった 場合は、プリンタードライバーを削除し、パソコンを 再起動します。そのあとに、プリンタードライバーを 再インストールしてください。

⇒「不要になったプリンタードライバーを削除する」 Windows **PP068**

プリンタードライバーを再インストールする場合は、 セットアップ CD-ROM、またはキヤノンのホームページ にアクセスし、プリンタードライバーをダウンロードして、 プリンタードライバーをインストールしてください。

### 参 考

- ・ ファームウェアをアップデートして本製品をご使用の 場合は、キヤノンのホームページからプリンタードラ イバーをダウンロードし、所定のインストール手順に 従って、ダウンロードしたプリンタードライバーをイ ンストールしてください。
- Windows のエラーが原因でインストーラーが強制終了 ・ した場合は、Windows が不安定になっている可能性が あり、プリンタードライバーがインストールできなく なることがあります。パソコンを再起動して 再インストールしてください。

### $M_{\rm ac}$

プリンタードライバーをインストールし直してください。 プリンタードライバーを再インストールする場合は、 セットアップ CD-ROM 、またはキヤノンのホームページ にアクセスし、プリンタードライバーをダウンロードして、 プリンタードライバーをインストールしてください。

### 参 考

- ファームウェアをアップデートして本製品をご使用の ・ 場合は、キヤノンのホームページからプリンター ドライバーをダウンロードし、所定のインストール 手順に従って、ダウンロードしたプリンタードライバー をインストールしてください。
- CD-ROM のアイコンが表示されない場合は、次のこと ・ を試してください。
	- CD-ROM をパソコンから取り出して、再度セット する
	- パソコンを再起動する -
- ・ それでも[CD-ROM]アイコンが表示されない場合は、 パソコンでほかの CD-ROM を表示できるか確認して ください。ほかの CD-ROM が表示できる場合は、 セットアップ CD-ROM に異常があります。 キヤノンお客様相談センターにお問い合わせください。

**⇒「お問い合わせの前に」(P.38)** 

*6* 困ったときには

### **白紙のまま排紙される / 印刷がかすれる / 違う色になる / 白いすじ (線) が入る**

**ABCD**  $\sim$ チェック 1 用紙や印刷品質を確認しましたか ⇒「印刷結果に満足できない」 **UG001**チェック 2 インクタンクの状態を確認し、インクが なくなっている場合は、インクタンクを 交換してください ⇒「インクタンクを交換する」 **S309** |<sub>チェック 3</sub>||ノズルチェックパターンを印刷し、必要に 応じてプリントヘッドのクリーニングなど を行ってください ノズルチェックパターンを印刷して、インクが正常に出て いるか確認してください。 ⇒「お手入れの手順について」 **S403** チェック 4 片面にのみ印刷可能な用紙を使用している 場合は、用紙の表と裏を間違えてセット していないか確認してください

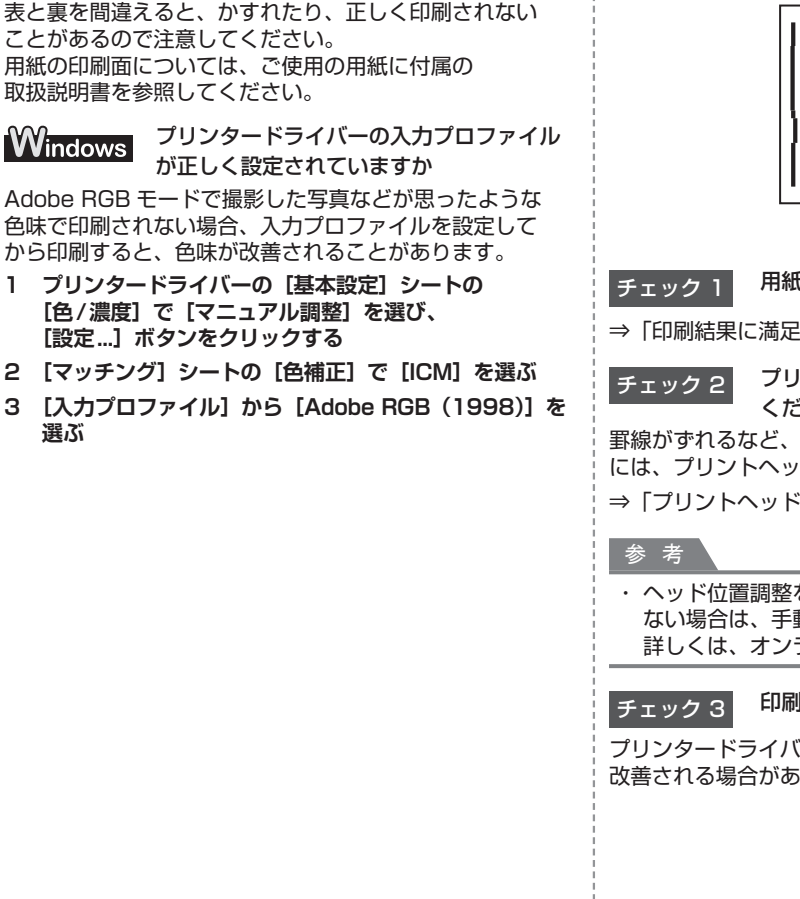

### **罫線がずれる**

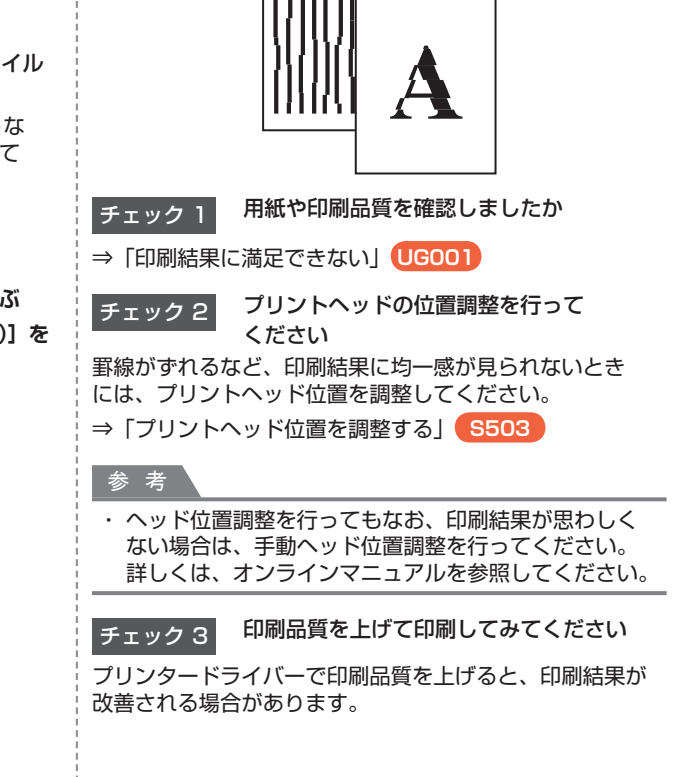

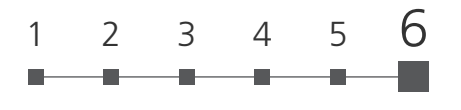

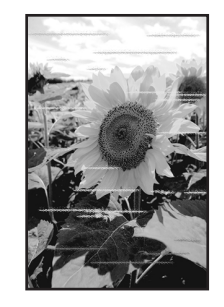

- 
- チェック 1 用紙や印刷品質を確認しましたか

⇒「印刷結果に満足できない」 **UG001**

チェック 2 ノズルチェックパターンを印刷し、必要に応じてプ リントヘッドのクリーニングなどを行ってください

ノズルチェックパターンを印刷して、インクが正常に出ているか 確認してください。

⇒「お手入れの手順について」 **S403**

チェック 3 プリントヘッドの位置調整を行ってください

⇒「プリントヘッド位置を調整する」 **S503**

### 参 考

ヘッド位置調整を行ってもなお、印刷結果が思わしくない ・ 場合は、手動ヘッド位置調整を行ってください。詳しくは、 オンラインマニュアルを参照してください。

### **色むらや色すじがある**

|チェック 4| [クリアコート領域]を[自動]に設定して いませんか

### **Windows**

プリンタードライバーの「クリアコート]シートにある「クリア コート領域]が[自動]に設定されていると、画像によっては、 クリアコート印刷の効果で思ったような印刷結果にならない場合が あります。このような場合は、[クリアコート領域]の設定を[全面] にしてください。

⇒「クリアコートの設定を変更する」 **PP036**

### Mac

プリントダイアログの「クリアコート]の「クリアコート領域]が [自動]に設定されていると、画像によっては、クリアコート印刷の 効果で思ったような印刷結果にならない場合があります。 このような場合は、「クリアコート領域]の設定を「全面]にして ください。

⇒「クリアコートの設定を変更する」 **PP029**

### **Windows プリンター診断** (マイプリンタ)のご紹介

パソコンからの印刷がうまくできない場合、 マイ プリンタの [プリンターの診断・修復] をしてみること をお勧めします。 プリンターのドライバーが正しく設定され

ているかを診断し、問題があった場合には 修復します(ネットワーク接続のプリンター は、診断・修復できません)。

### ゙ヒント

マイ プリンタを起動するには

[スタート] メニューから [すべての]  $\Box$   $\Box$   $\Box$   $\Box$   $\rightarrow$  [Canon Utilities]  $\rightarrow$ [マイ プリンタ]の順に選び、 [マイ プリンタ]をクリックします

**TA004**

## *6* お問い合わせの前に

本書または『電子マニュアル』の「困ったときには」の章を読んでもトラブルの原因がはっきりしない、また解決しない場合には、次の要領でお問い合わせください。

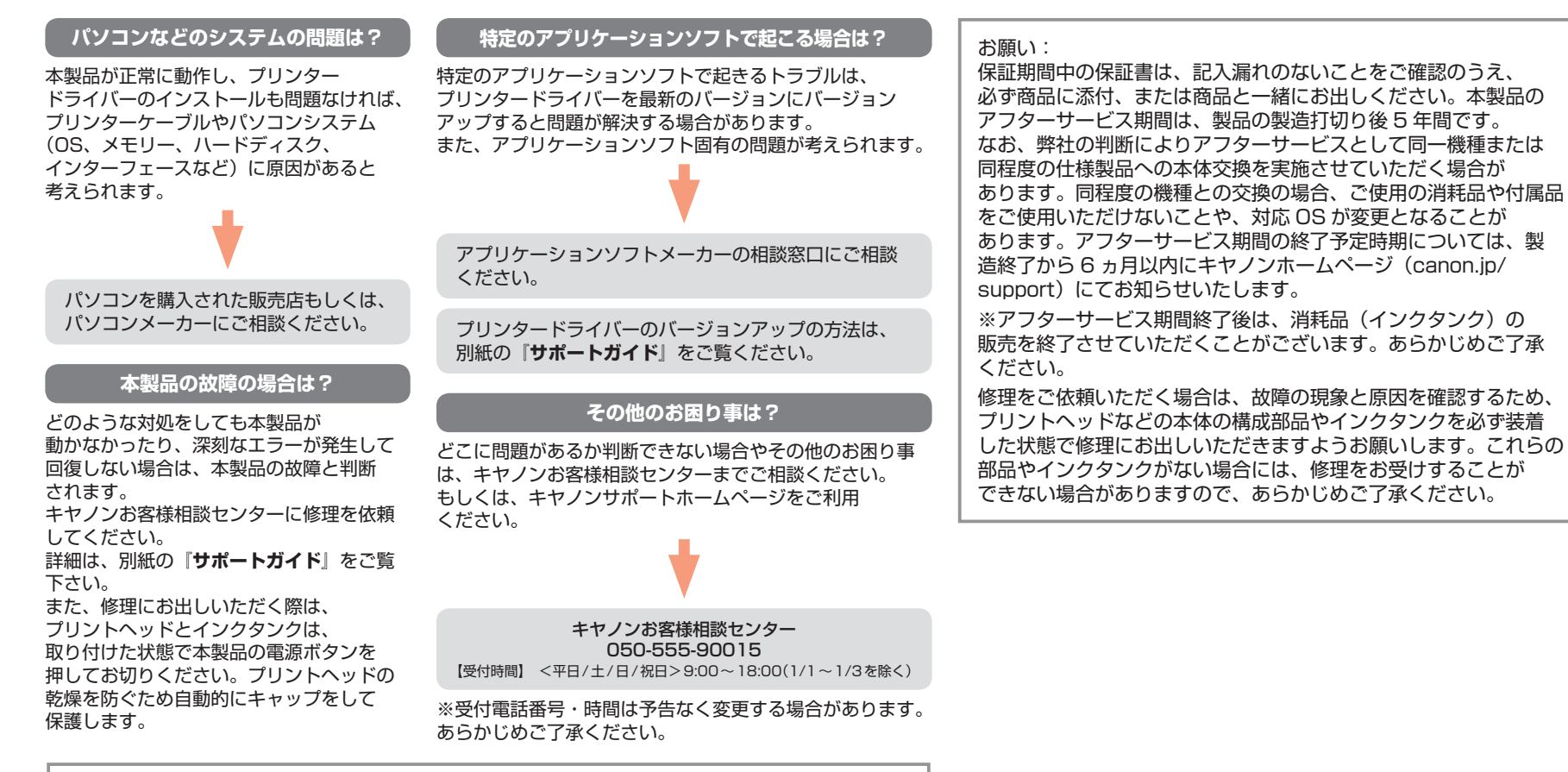

**38** 6 本製品を使いこなすために

いる相談窓口へお問い合わせ下さい。

デジタルカメラや携帯端末の操作については、各機器の説明書をご覧いただくか説明書に記載されて

### **原稿を印刷するときの注意事項**

以下を原稿として複製し加工すると、法律により罰せられる場合がありますのでご注意ください。

### 著作物など

他人の著作物を権利者に無断で複製などすることは、個人的または家庭内その他これに準ずる限られた範囲においての使用を目的とする場合をのぞき違法となります。 また、人物の写真などを複製などする場合には肖像権が問題になることがあります。

### 通貨、有価証券など

以下のものを本物と偽って使用する目的で複製すること、またはその本物と紛らわしい物を作成することは法律により罰せられます。

紙幣、貨幣、銀行券 ・ (外国のものを含む)

- 国債証券、地方債証券 ・
- ・ 郵便切手、印紙

郵便為替証書 ・ 株券、社債券 ・

- 手形、小切手 ・ • その他の有価証券
- 定期券、回数券、乗車券 ・
- 公文書など

以下のものを本物と偽って使用する目的で偽造することは法律により 罰せられます。

- 公務員または役所が作成した免許書、登記簿謄本その他の証明書や文書 ・
- 私人が作成した契約書その他権利義務や事実証明に関する文書 ・
- 役所または公務員の印影、署名または記号 ・
- ・ 私人の印影または署名

通貨及証券模造取締法 ・

### [関係法律]

- 刑法 ・
- 著作権法 ・
- ・ 郵便法
- 郵便切手類模造等取締法 ・
- 印紙犯罪処罰法 ・
- ・ 外国ニ於テ流通スル貨幣紙幣銀行券証券 ・ 印紙等模造取締法 偽造変造及模造ニ関スル法律

**39**

### **インクはこんなふうに使われています**

お使いの製品についての豆知識、きれいに印刷するためのヒントを紹介しています。

### 印刷以外にもインクが使われる?

意外かもしれませんが、インクは印刷以外にも使われることがあります。それは、きれいな印刷を保つために行うクリーニングのとき。 本製品には、インクがふき出されるノズルを自動的にクリーニングし、目づまりを防ぐ機能が付いています。 クリーニングでは、ノズルからインクを吸い出すため、わずかな量のインクが使用されます。

### 重 要

・吸い出されたインクは、製品内部の「インク吸収体」に吸収されます。インク吸収体は満杯になると交換が必要です。お客様ご自身での交換は できませんので、お早めにお近くの修理受付窓口へ交換をご依頼ください。満杯になる前に、エラーランプが 8 回点滅して交換をお知らせします。 ⇒「エラーランプが点滅している」(P.31)

また、本製品は上記のクリーニングに加え、すじが発生する、インクがまったく出なくなるなどの印字不良を防止するため、定期的に自動でシステムクリーニングを行います。 インク残量が少ない場合、システムクリーニングが行われないことがあります。パソコンの画面に表示されるメッセージにしたがって、新しいインクタンクに交換してください。 システムクリーニングのために取り外されたインクタンクには、多少のインクが残ります。

### 参 考

### **初めて本製品を使用するときのご注意**

初めて本製品を使用するときは、使用可能な状態にするためにインクを消費します。インクの残量については、ソフトウェアインストール後、プリンタードライバー(Windows) ・ または Canon IJ Printer Utility(キヤノン・アイジェイ・プリンター・ユーティリティ)(Mac)で確認ができます。

### モノクロ印刷でもカラーインクが使われる?

モノクロ印刷でも、印刷する用紙の種類やプリンタードライバーの設定によってブラック以外のインクが使われることがあります。モノクロでしか印刷していなくてもカラーインクが 減るのはそのためです。

### インクの状態を、パソコンの画面で確認

インクが少なくなったかどうかはパソコンの画面で確認します。

⇒「パソコンでインクの状態を確認する」Windows **PP063** / Mac **PP010**

### 参 考

### **印刷後のご注意**

・ 本製品は、顔料インクを使用して印刷します。顔料インクの特性上、印刷した面をこすったり、引っかいたりすると、インクがはがれる場合がありますので、ご注意ください。

### **使用済みインクカートリッジ回収のお願い ■ ■ 色がおかしい、かすれるときは**

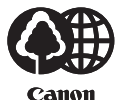

キヤノンでは、資源の再利用のために、使用済みインク カートリッジの回収を推進しています。

この回収活動は、お客様のご協力によって成り立っております。 つきましては、"キヤノンによる環境保全と資源の有効活用" の取り組みの主旨にご賛同いただき、回収にご協力いただける 場合には、ご使用済みとなったインクカートリッジを、お近く の回収窓口までお持ちくださいますようお願いいたします。 キヤノンマーケティングジャパンではご販売店の協力の下、 全国に回収窓口をご用意いたしております。

また回収窓口に店頭用カートリッジ回収スタンドの設置を順次 進めております。

回収窓口につきましては、下記のキヤノンのホームページ上で 確認いただけます。

 キヤノンサポートホームページ canon.jp/support 事情により、回収窓口にお持ちになれない場合は、使用済み インクカートリッジをビニール袋などに入れ、地域の条例に 従い処分してください。

■使用済みカートリッジ回収によるベルマーク運動 キヤノンでは、使用済みカートリッジ回収を通じてベルマーク

運動に参加しています。

ベルマーク参加校単位で使用済みカートリッジを回収して いただき、その回収数量に応じた点数をキヤノンより提供する システムです。

この活動を通じ、環境保全と資源の有効活用、さらに教育支援 を行うものです。詳細につきましては、下記のキヤノンホーム ページ上でご案内しています。

環境への取り組み canon.jp/ecology

キヤノンマーケティングジャパン株式会社 〒108-8011 東京都港区港南2-16-6

### **ノズルチェックパターンでノズルのつまりを確認しよう**

プリントヘッドのノズル(インクのふき出し口)が目づまりすると、色味がおかしかったり、 印刷がかすれることがあります。

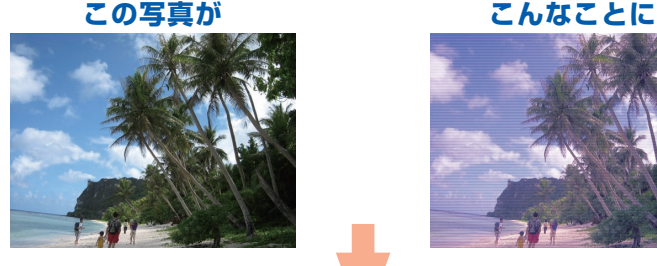

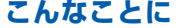

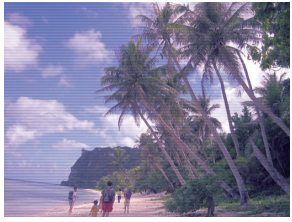

### **そんなときにはノズルチェックパターンを印刷**

印刷したチェックパターンを確認すると、ノズルが目づまりしているかどうかが わかります。

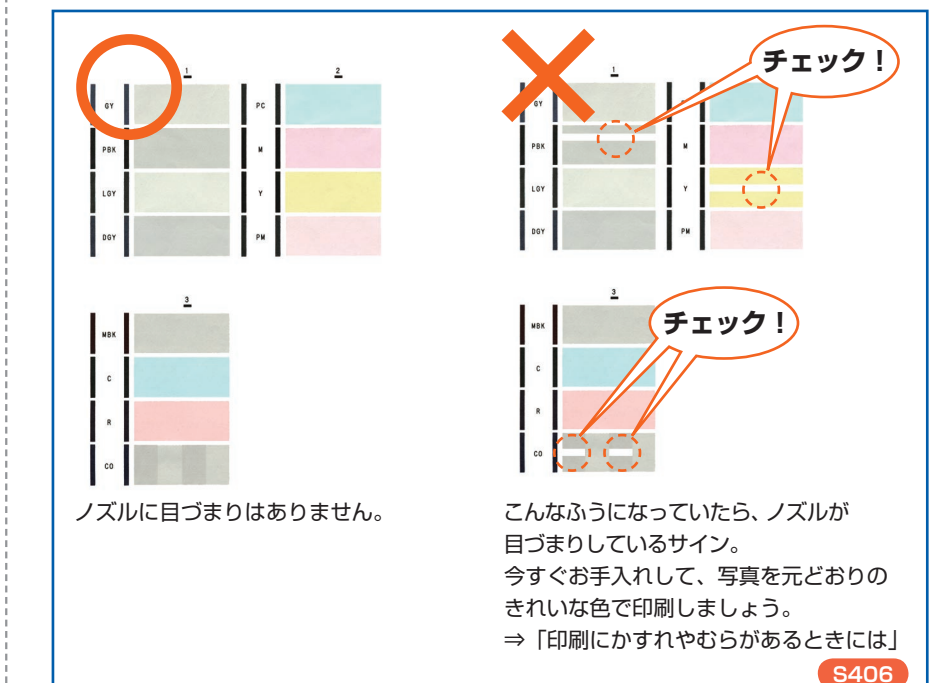

 $T/T$  $\sqrt{1-\sqrt{n}}$ Canon  $\overline{\mathbf{G}}$  $\bigcirc$ 

### ●キヤノン PIXUS ホームページ **canon.jp/pixus**

新製品情報、Q&A、各種ドライバーのバージョンアップなど製品に関する情報を提供しております。 ※通信料はお客様のご負担になります。

### **●キヤノンお客様相談センター 050-555-90015**

PIXUS PRO-1 に関するご質問・ご相談は、上記の窓口にお願いいたします。

### 【受付時間】〈平日 / 土 / 日 / 祝日〉9:00 ~ 18:00

(1/1 〜 1/3 は休ませていただきます)

※上記番号をご利用いただけない方は 043-211-9631 をご利用ください。 ※ I P電話をご利用の場合、プロバイダーのサービスによってつながらない場合があります。 ※ 受付電話番号・時間は予告なく変更する場合があります。あらかじめご了承ください。 (2015 年 1 月現在)

### **本製品で使用できるインクタンク番号は 、 以下のものです。**

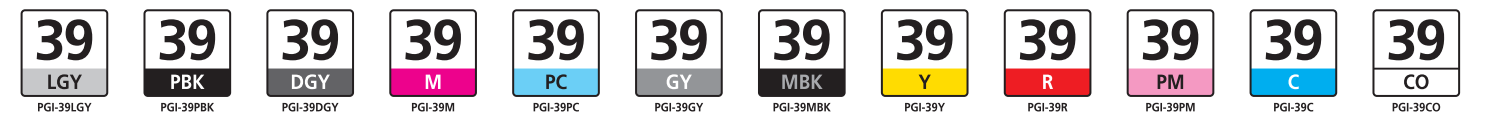

### **インクタンクについてのご注意**

• インクタンクに穴を開けるなどの改造や分解をすると、インクが漏れ、本製品の故障の原因となることがあります。 改造・分解はお勧めしません。

インクの詰め替えなどによる非純正インクのご使用は、印刷品質の低下やプリントヘッドの故障の原因となることがあります。安全上問題はありませんが、まれに、純正品にないインク • 成分によるとみられるプリントヘッド部分の発熱・発煙事例 \* も報告されています。キヤノン純正インクのご使用をお勧めします。 (\* すべての非純正インクについて上記事例が報告されているものではありません。)

• 非純正インクタンクまたは非純正インクのご使用に起因する不具合への対応については、保守契約期間内または保証期間内であっても有償となります。

※インクタンクの交換については、『基本操作ガイド』の「インクタンクを交換する」を参照してください。

紙幣、有価証券などを本製品で印刷すると、その印刷物の使用如何に拘わらず、法律に違反し、罰せられます。 関連法律:刑法第 148 条、第 149 条、第 162 条/通貨及証券模造取締法第 1 条、第 2 条 等

QT5-6306-V01 XXXXXXXX © CANON INC. 2015 PRINTED IN XXXXXXXX